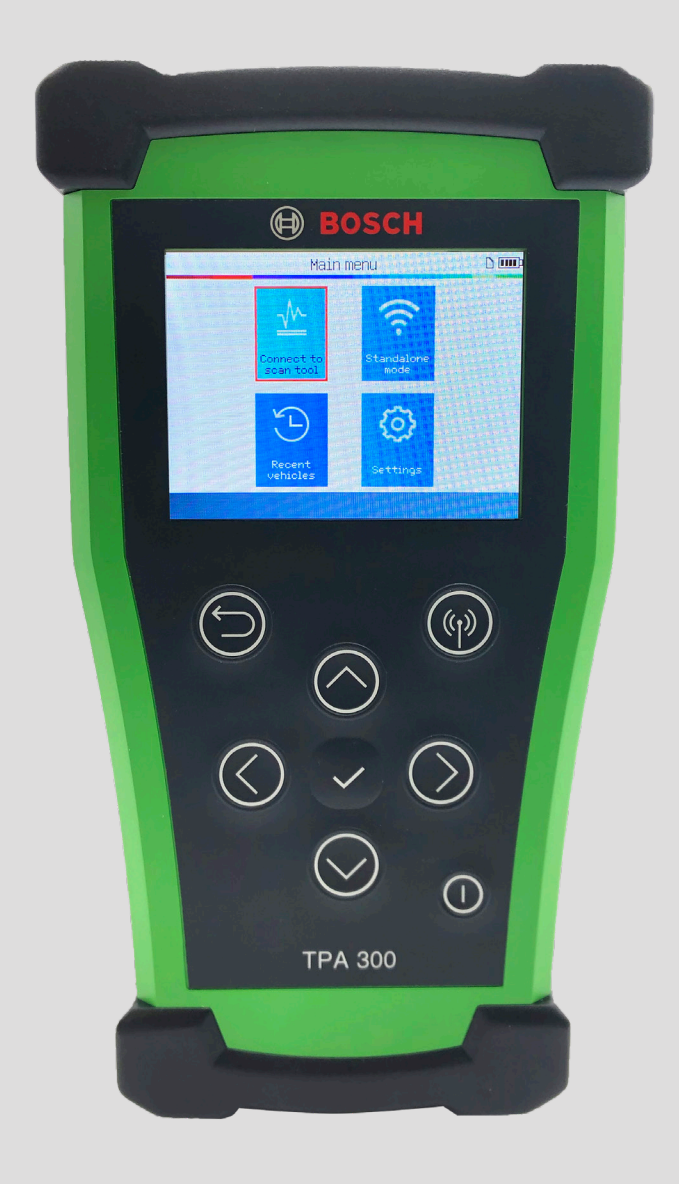

# TPA 300 User Guide

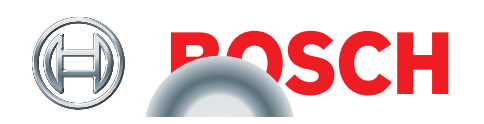

# Table of Contents

## TPA 300 Introduction

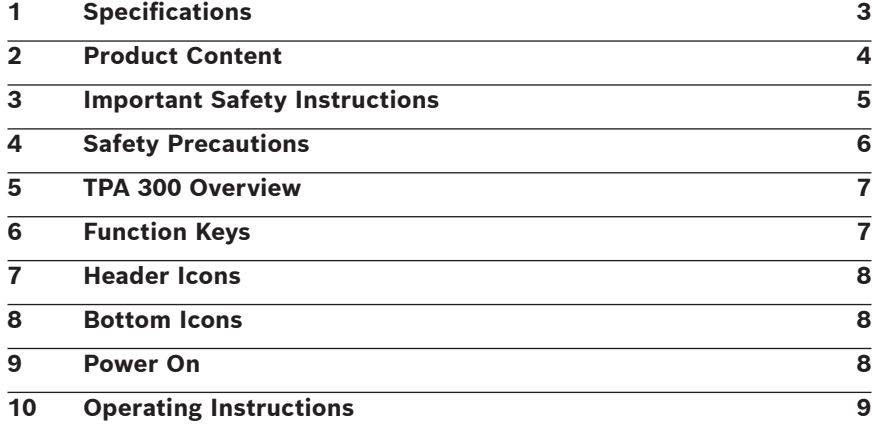

# TPA 300 Standalone Mode

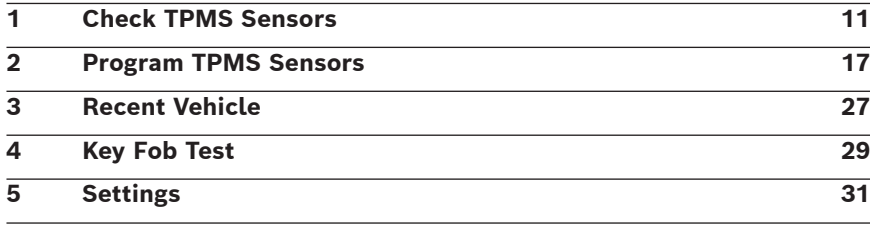

# Connect to Scan Tool Mode

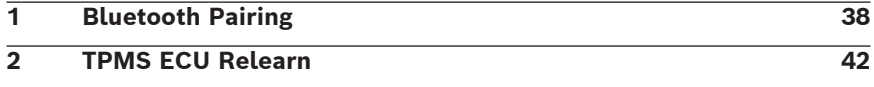

# Miscellaneous

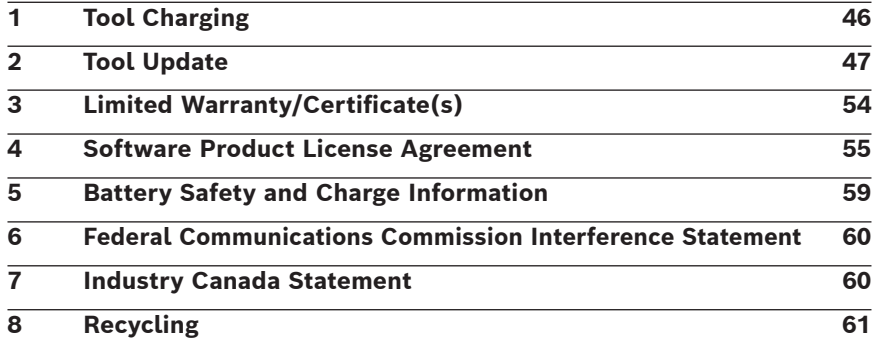

## Index

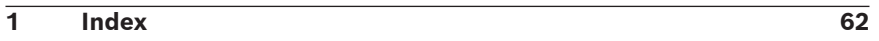

# TPA 300 Introduction

# 1 Specifications

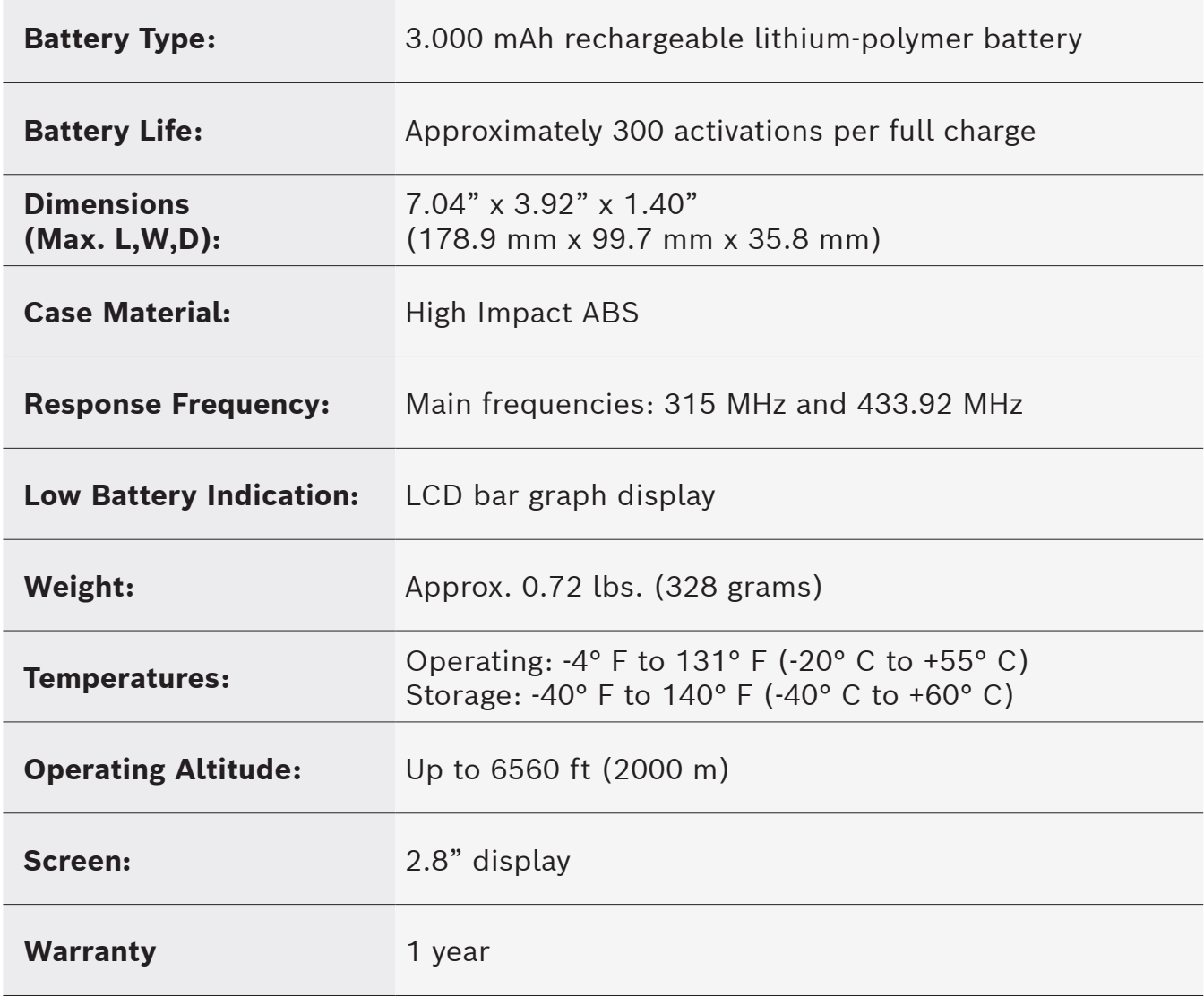

## Product Content

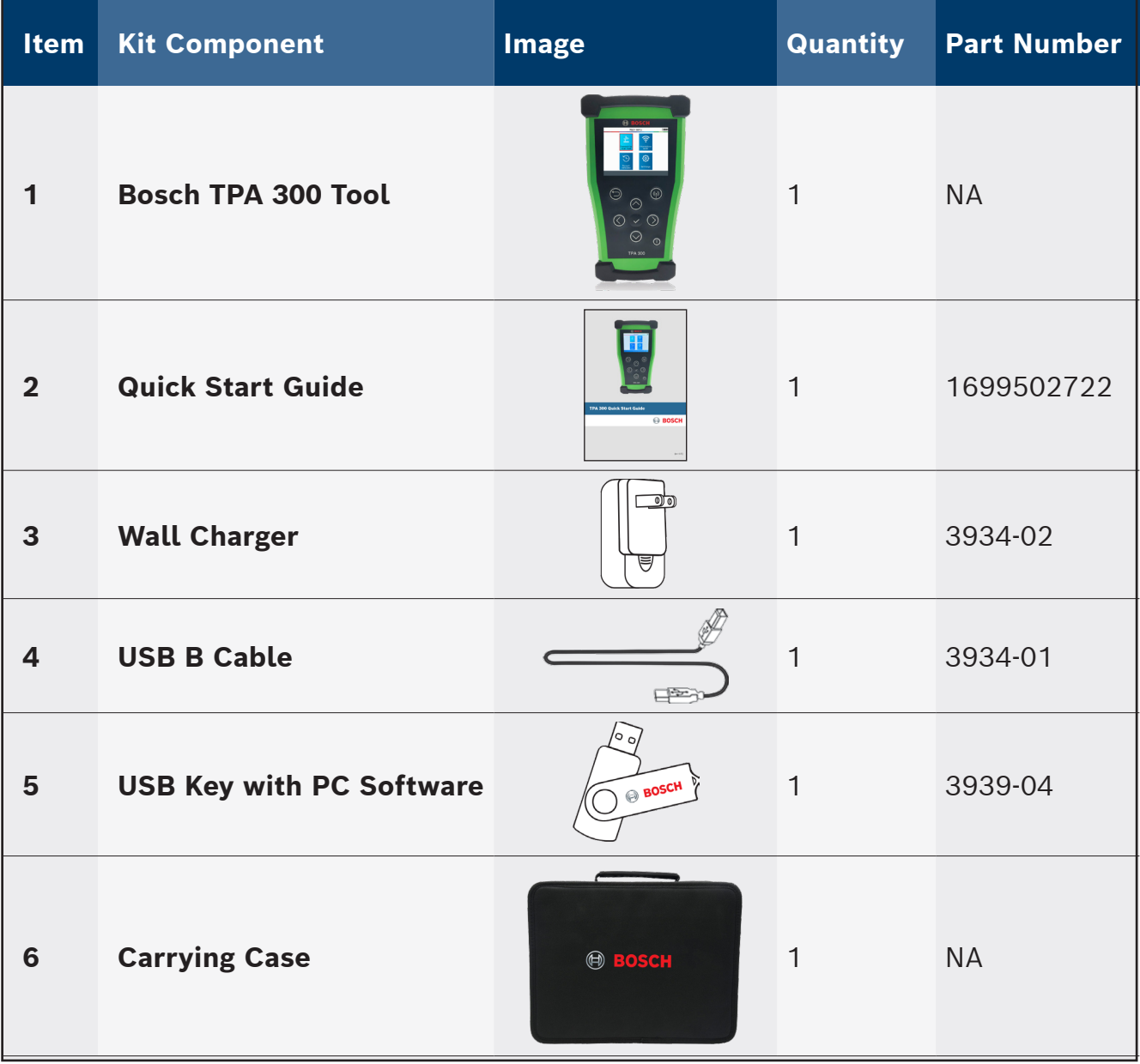

# 3 Important Safety Instructions

### **Do not discard. Retain for future reference.**

This device complies with Part 15 of the FCC Rules

Operation is subject to the following two conditions:

(1) This device will not cause harmful interference, and

(2) This device will accept any interference received, including interference that may cause undesired or improper operation.

**WARNING:** This product emits electromagnetic and electronically generated waves that may interfere with the safe operation of **pacemakers.**

*Individuals that have pacemakers should never use this product.*

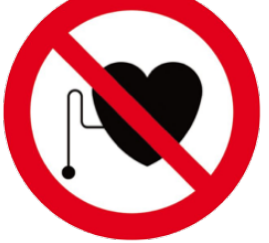

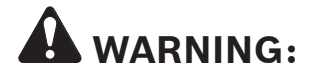

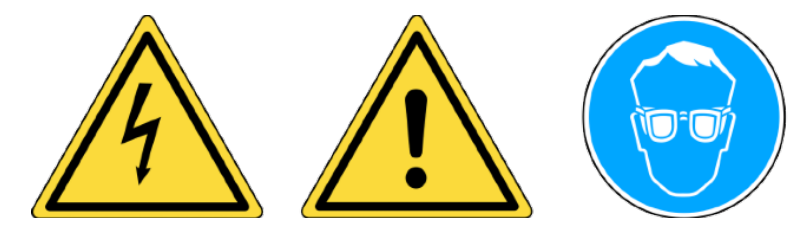

**Do not use on live electrical circuits. Must read instructions before use. Wear safety glasses. (user and bystanders).**

> **Read the Warranty, Safety and Recycling information on page 6 and at the end of this user guide.**

## 4 Safety Precautions

#### **READ THESE INSTRUCTIONS BEFORE USING**

The Tire Pressure Monitoring System(TPMS) tool has been designed to be durable, safe, and reliable when properly used.

All **TPMS TOOLS** are intended to be used only by qualified and trained automotive technicians or a in light industrial repair shop environment. **Read all instructions below before using. Follow all these safety instructions and those in the back of this manual. If you have any questions pertaining to the safe or reliability use of this tool, please call technical support.**

*Vehicle specific information in this manual is used as an example and may not represent specific instructions each make and model may require. When performing various functions with the tool, it is important to refer to the on-screen prompts and/or repair manual information.*

#### } **Read All Instructions**

All warnings on the tool and in this manual should be adhered to. All operating instructions should be followed.

#### } **Retain Instructions**

The safety and operating instructions should be retained for future reference.

#### } **Heed Warnings**

User and bystanders must wear safety goggles and must read instructions before use. Do not use on live electrical circuits.

#### } **Cleaning**

Clean with a soft dry cloth, or if necessary, a soft damp cloth. Do not use any harsh chemical solvents such as acetone, thinner, brake cleaner, alcohol, etc as this may damage the plastic surface.

#### } **Water & Moisture**

Do not use this tool where contact or immersion in water is a possibility. Never spill liquid of any kind onto the tool.

#### } **Storage**

Do not use or store the tool in an area where it is exposed to direct sunlight or excessive moisture.

#### } **Risk of Fire**

To reduce the risk of fire, do not operate the tool in the vicinity of open containers of flammable liquids. Do not use if the potential for explosive gas or vapors exists. Keep the tool away from heat generating sources. Do not operate the tool with the battery cover removed.

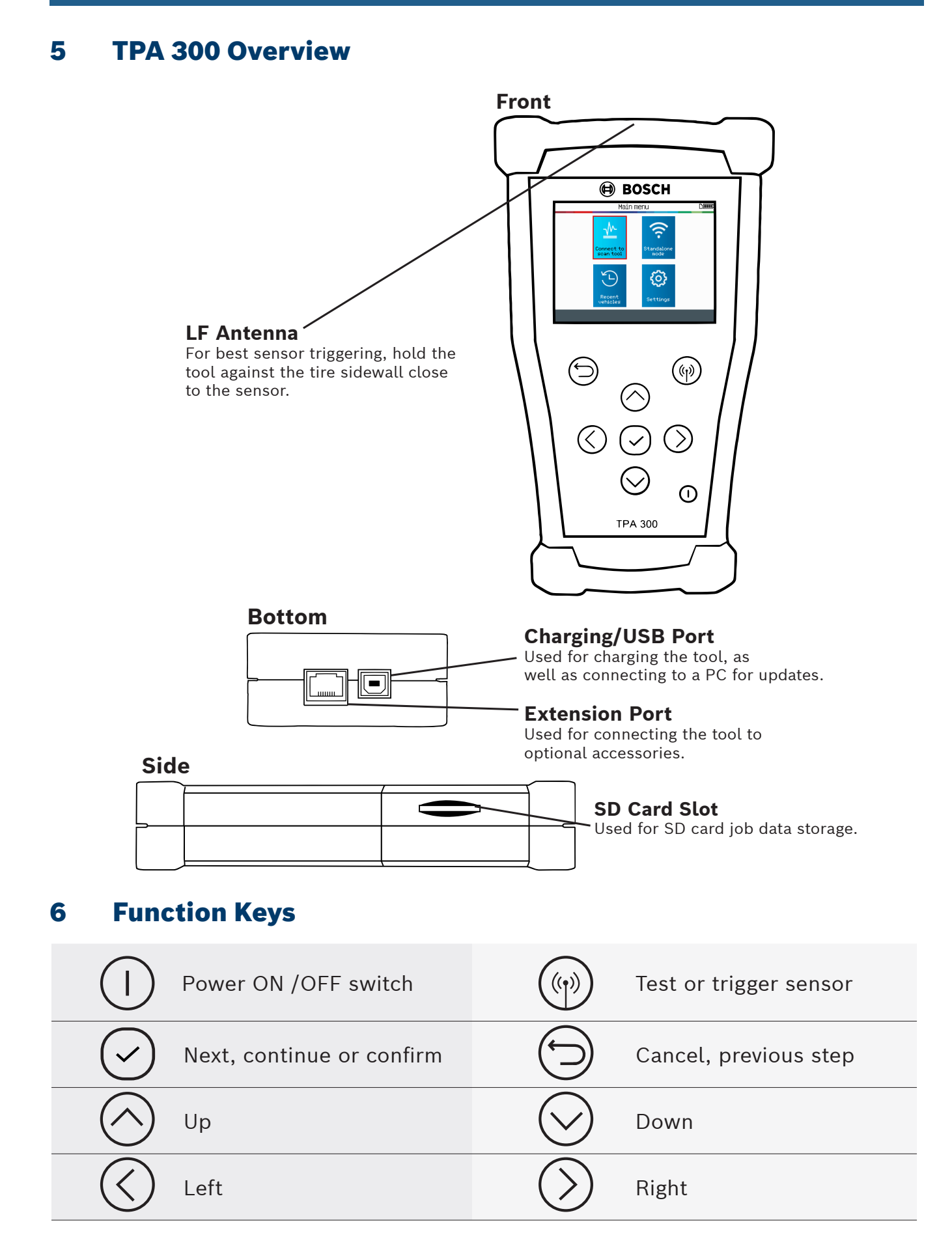

## 7 Header Icons

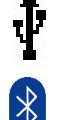

The tool is connected to PC via USB cable.

The tool is connected via Bluetooth to the BOSCH scan tool.

The tool is connected to an optional module.

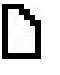

SD card is inserted.

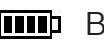

**HID** Battery status.

# 8 Bottom Icons

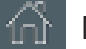

Main Menu - display the Main Menu.

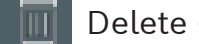

Delete - delete the sensor data displayed.

Edit Info - allow the user to input the job information.

Program - jump to the Program Sensor function.

Keyfob Test - jump to the Key Fob test function.

# 9 Power On

Press the  $\begin{pmatrix} 1 \end{pmatrix}$  button to turn on the TPMS TOOL.

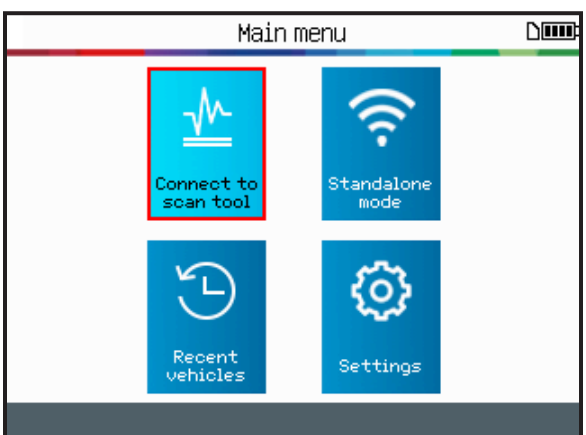

This tool has an auto-off feature – time duration is adjustable in settings.

To power off the tool manually, press and hold the  $( )$  ) button for about 3 seconds.

## 10 Operating Instructions

#### **10.1. TPA 300 Overview**

The Bosch TPA 300 offers the versatility to work in conjunction with a Bosch scan tool or as a stand-alone TPMS tool.

**Stand-alone mode** can be used to read, program and copy TPMS sensors, test RKE (Remote Keyless Entry), save and retrieve jobs, and setup the tool.

**Connect to scan tool mode** offers the ability to connect wirelessly to a Bosch scan tool and to register the TPMS sensors' IDs into the vehicle ECU.

#### **10.2. Service Procedure**

#### **Section 1 - Read Sensor Test**

Before servicing the tires/wheels, using the TPMS tool, trigger each of the vehicle's sensors to make sure they are working properly. Either use the standalone or the connect to scan tool mode to select the make, model, and year of the vehicle.

| Vehicle selection        |                   |
|--------------------------|-------------------|
| <b>GMC</b>               | KARMA             |
| HONDA MOTORCYCLE         | KIA               |
| <b>HONDA</b>             | LAMBORGHINI       |
| <b>HUMMER</b>            | <b>LAND ROVER</b> |
| <b>HYUNDAI</b>           | <b>LEXUS</b>      |
| <b>INDIAN MOTORCYCLE</b> | LINCOLN           |
| <b>INFINITI</b>          | LOTUS CARS        |
| <b>ISUZU</b>             | MASERATI          |
| <b>JAGUAR</b>            | MAZDA             |
| <b>JEEP</b>              | MCLAREN           |
|                          | 274               |

**Step 1:** Select the Make, Model, Year of the vehicle.

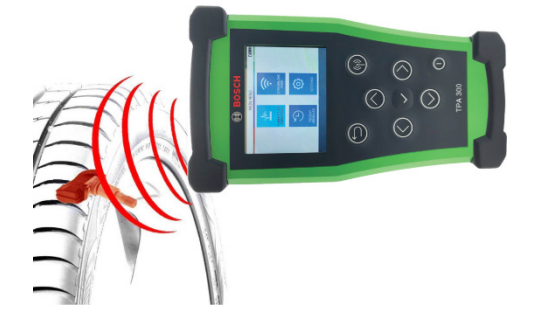

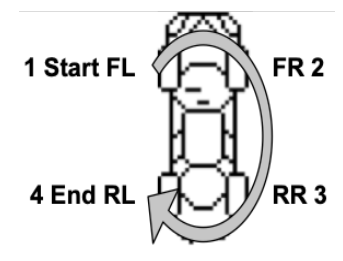

**Step 2:** Hold the tool facing the tire flank near the valve.

**Step 3:** Read all the sensors starting from front left.

This will eliminate the liability associated with replacing previously damaged or defective sensors. This procedure will not change the vehicle settings because the vehicle has yet to be put into learn mode. This procedure quickly identifies damaged or defective sensors, because some vehicles do not report a damaged or defective sensor condition on the instrument cluster for up to 20 minutes.

**Note:** *With some vehicles, if the vehicle is in "learn mode" the vehicle will also confirm that the TPM sensor has communicated to the ECU with a series of horn beeps.*

**Note:** *If the sensors do not trigger, please refer to the Troubleshooting section of this Guide.*

For vehicles that require relearn procedure, see Section 2 on page 10.

© Bosch Automotive Service Solutions Inc.

#### **Section 2 - Relearn TPMS Systems**

After selecting the Make-Model-Year of the vehicle, the tool systematically displays which relearn procedure is required for that particular vehicle: automatic, manual or scan tool (OBDII) relearning procedure.

For manual and scan tool (OBDII) relearn procedures, follow the instructions displayed on the tool screen. For vehicles with an automatic relearn procedure, where the TPMS system is automatically reset when driving the car, it is recommended to trigger each wheel sensor one final time, to make sure they are in correct working order.

A scan tool (OBDII) relearn requires the use of a Bosch scan tool paired with the TPA 300. Follow the dedicated section in this user manual (pg 38) to do the pairing procedure for the first time. When the two tools are already paired, use the "Connect to scan tool" mode from the TPA 300 main menu. All the other steps – except the sensor reading – are made directly from the Bosch scan tool.

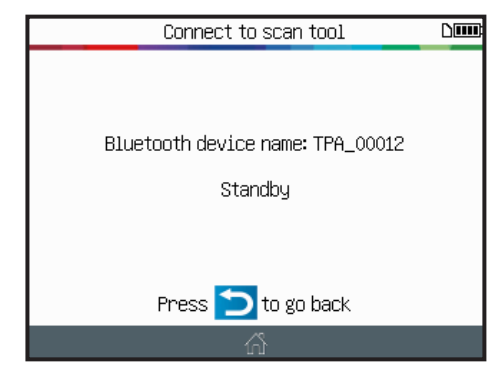

**Step 1:** Put the TPA 300 into "Connect to scan tool" mode.

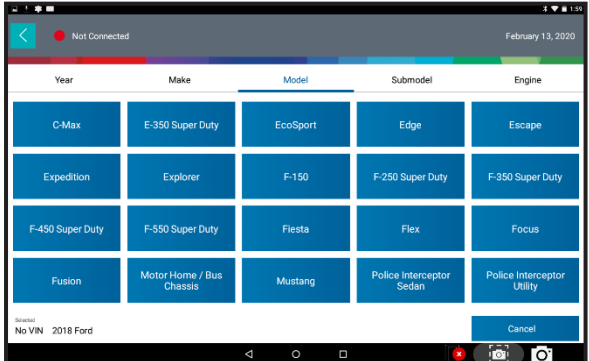

**Step 2:** Select the make, model, year of the vehicle from the scan tool menu, using Auto Id or Manual method. Then choose maintenance test, or special tests, then choose TPMS Registration.

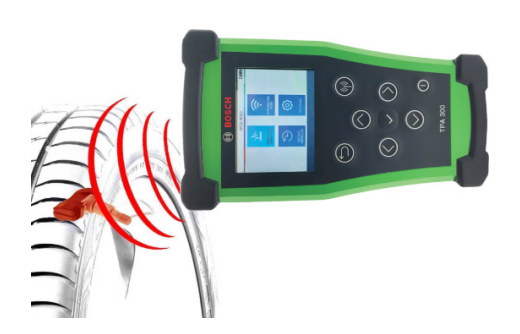

**Step 3:** With the TPA 300, read all the sensors starting from front left.

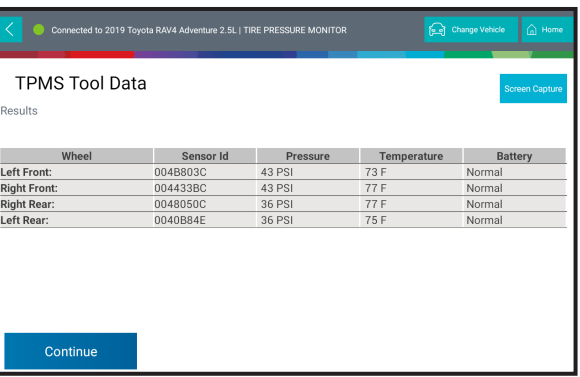

**Step 4:** Follow the scan tool on-screen procedure to register the sensors ID's into the vehicle's ECU.

# TPA 300 Standalone Mode

# **IMPORTANT:**

**TPA 300 Standalone Mode is used to read, program and copy TPMS sensors, test remote keyless entry (RKE), save and read recorded jobs, and setup the tool. To register the TPMS sensor ID's into the vehicle ECU, use the TPA 300 Connect to scan tool mode. See this user manual dedicated section to learn how to operate this mode.**

**Select Standalone Mode**

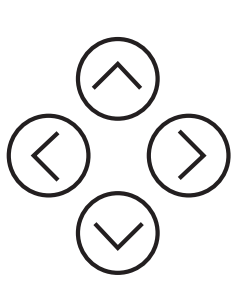

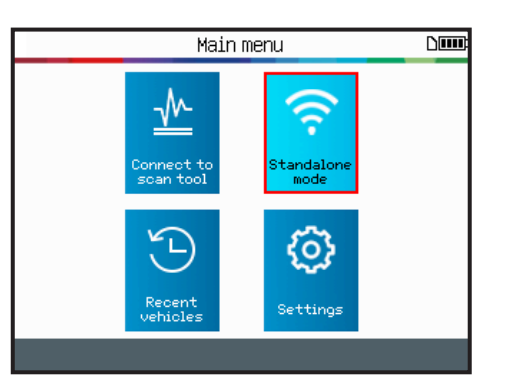

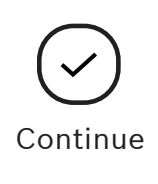

## 1 Check TPMS Sensors

This mode is to trigger all the TPMS sensors on the vehicle.

**IMPORTANT:** For best sensor triggering, hold the tool against the tire sidewall right above the sensor.

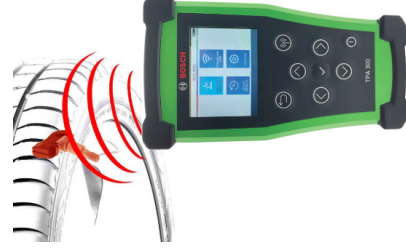

## **1.1 Select Vehicle Manufacturer**

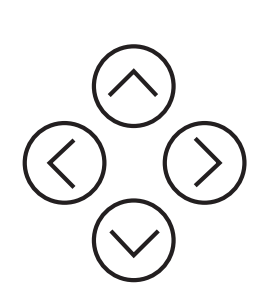

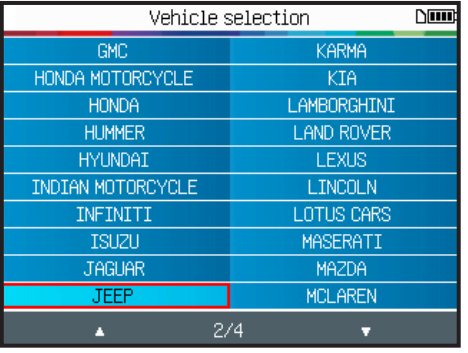

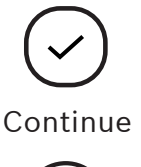

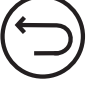

Previous

#### **1.2 Select Vehicle Model**

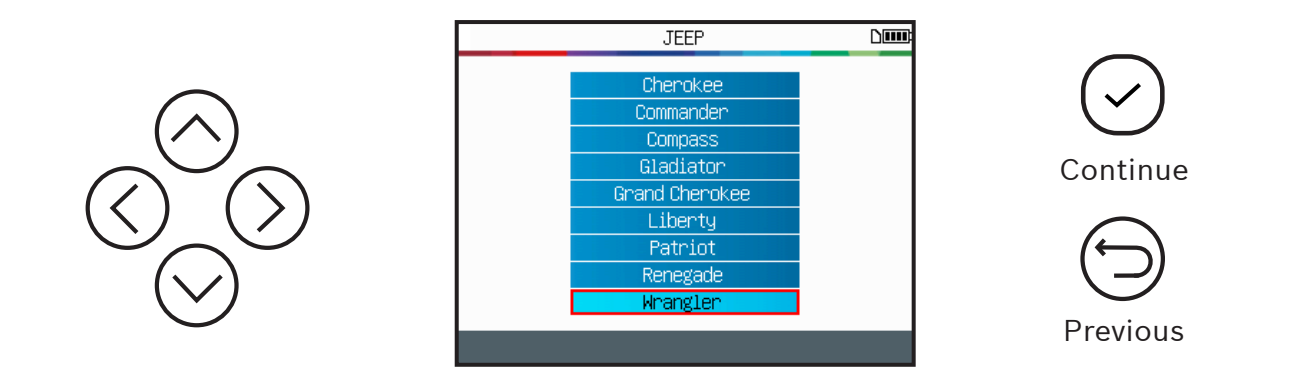

#### **1.3 Select Year**

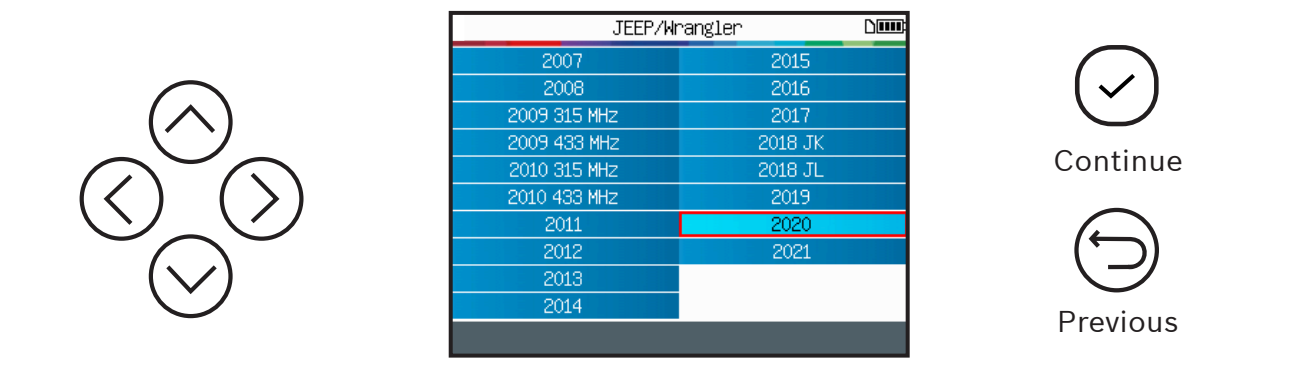

#### **1.4 Read Relearn Procedure**

Depending of the selected make/model/year vehicle, the tool displays which relearn procedure is required: automatic, manual or scan tool (OBDII) relearning procedure. Read the relearn procedure, then press continue when ready.

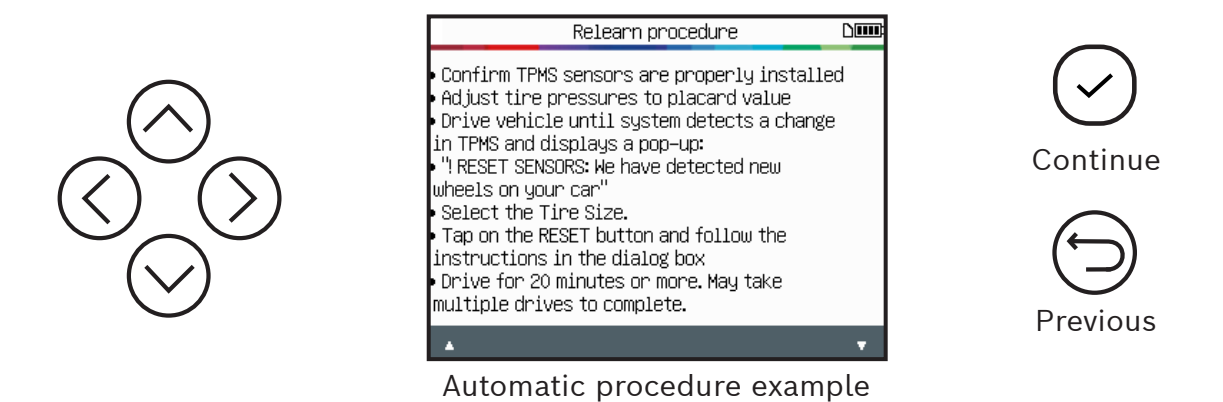

#### **1.5 Select Number of Wheels**

On some vehicles, the tool will request to confirm the number of wheels fitted with TPMS sensors.

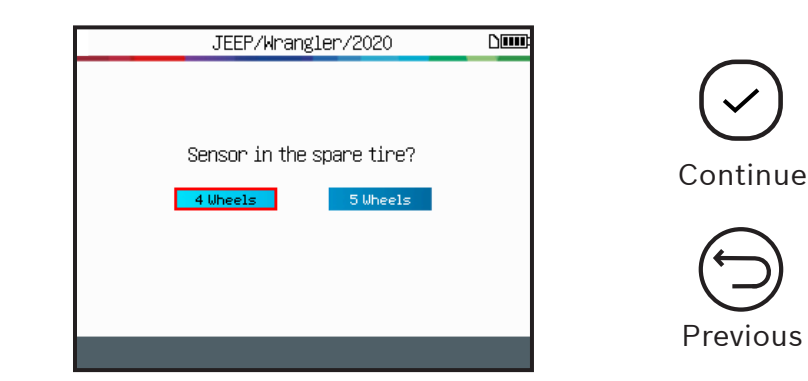

#### **1.6 Test Sensors**

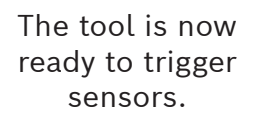

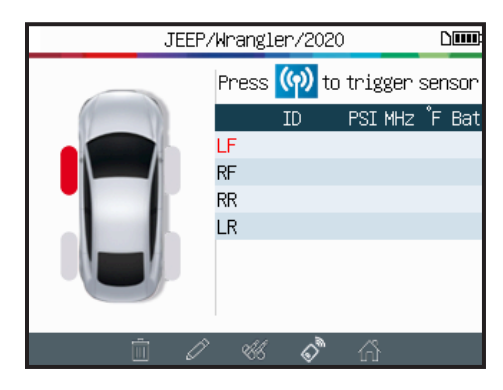

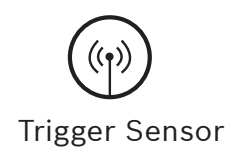

Start by reading the Left Front sensor.

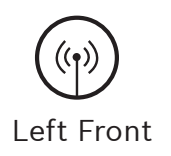

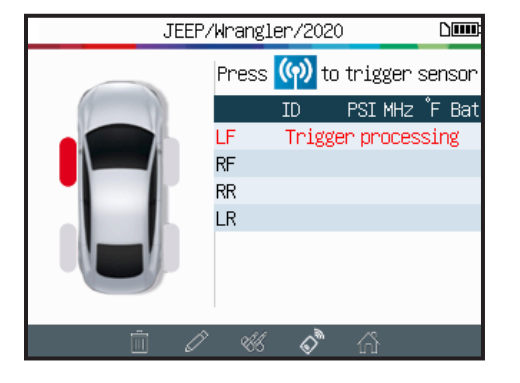

Please wait during the triggering process.

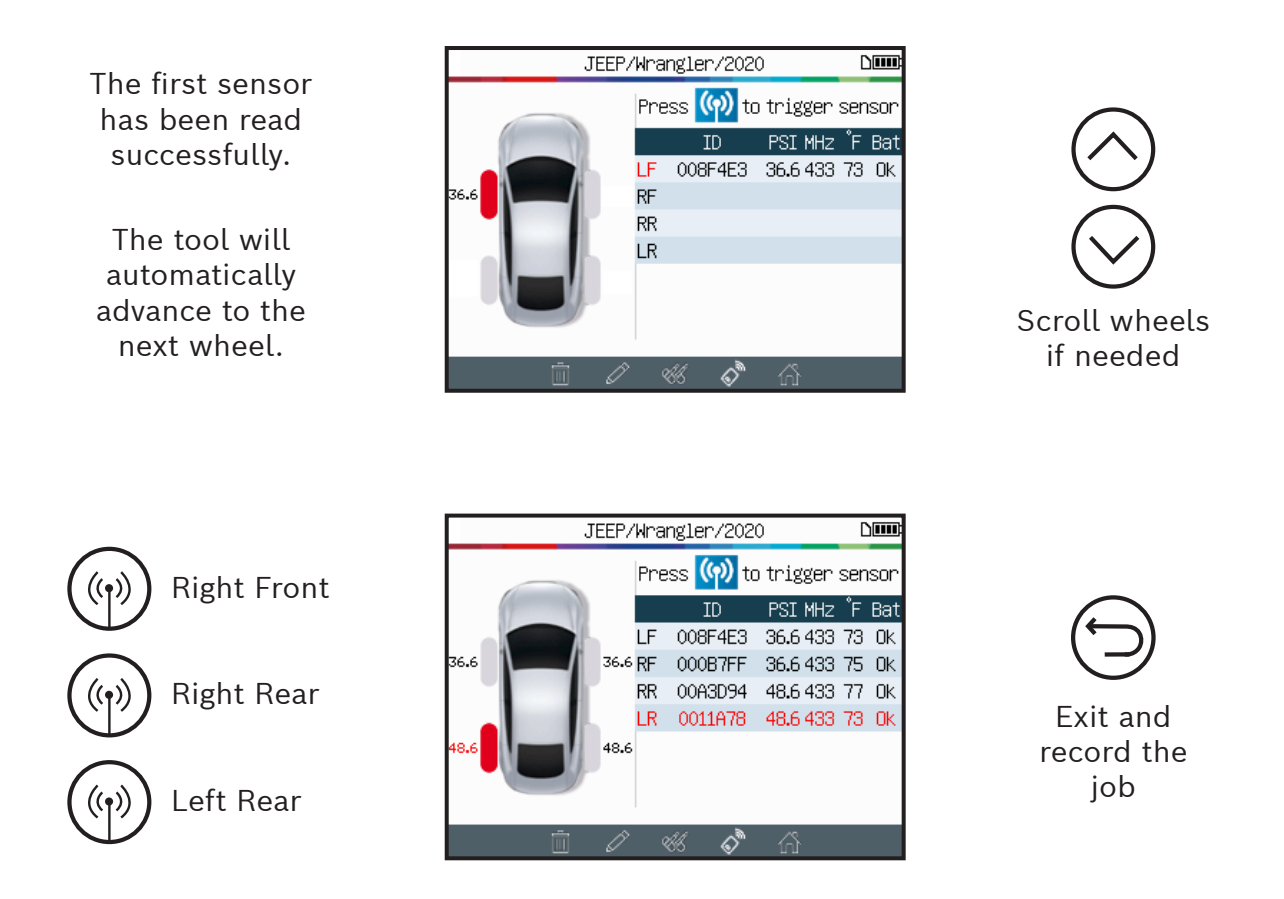

When all sensors have been read, use the icon bar located at the very bottom of the screen, to navigate to other functions.

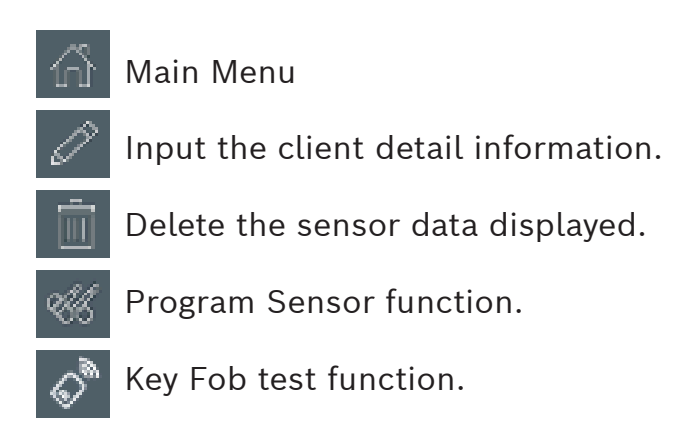

#### **1.7 Sensor Reading Problems**

If the tool has problems reading sensors, use the troubleshooting guide below.

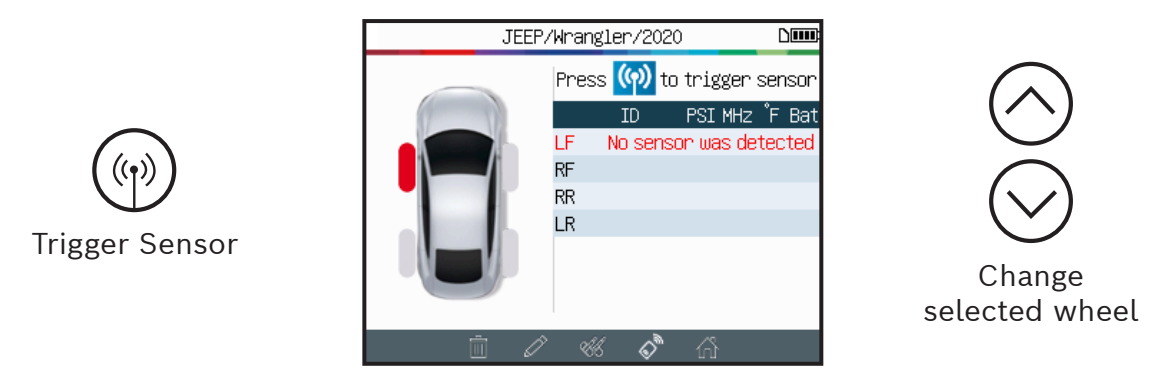

The tool has not detected a sensor. Try again.

#### **TPMS sensor reading problems – Troubleshooting guide**

- 1) The vehicle **has no TPMS sensors** even if a metal stem is present. For example, Schrader valves can look the same as TPMS valves.
	- ▶ Check for the presence of TPMS sensors on the vehicle. Use the TPMS tool to check the **type of TPMS valve** (direct or indirect) that is mounted on the vehicle. Note: **Indirect TPMS** systems operate **without sensors mounted in the tires**.
	- ▶ If the vehicle was **not originally fitted with TPMS sensors**, the tool will display **"Indirect TPMS."**
- 2) The **TPMS sensor or ECU** may be **damaged** or **defective**.
	- ▶ Check all these elements separately in order to eliminate the possible problem.
- 3) The **TPMS** sensor only responds to a certain **frequency**.
	- Check the communication frequency of the vehicle's TPMS sensors. This is generally 433 MHz for Europe and 315 MHz for the United States and Japan. Ensure the vehicle is not a vehicle imported from another region since it may be set to a different frequency.
- 4) The **TPMS sensor** mounted in the tire is not the **correct type for the vehicle**.
	- ▶ Each vehicle model can be fitted with a different style or type of TPMS sensor. Ensure programmable sensors are the correct type to be programmed for the make and model of vehicle.
- 5) Your **TPMS** tool may require a software update.
	- ▶ If the vehicle is not be listed in the TPMS tool, simply update your device using the TPMS Tool PC software. Refer to the dedicated section on page 47 of this user manual for this.
- 6) The **TPMS** tool is damaged or defective.
	- ▶ If the TPMS tool is damaged or defective, contact Bosch Technical Support at 1-855-267-2483 or contact your local distributor.

## 2 Program TPMS Sensors

The TPA 300 works with most known aftermarket universal programmable sensors, with the option to create new sensor ID's and/or duplicate sensor ID's from the original sensor(s).

To access the program sensor function, start by selecting the Make/Model/Year of the targeted vehicle.

Go to the program sensor icon  $\sim$  located at the very bottom of the trigger screen *(see directly below)* to open the Program Sensor function.

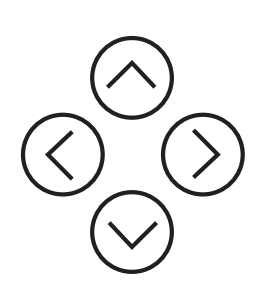

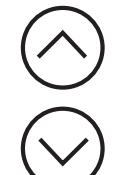

Select the programmable sensor brand.

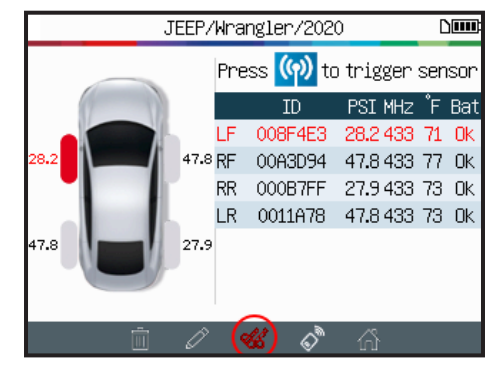

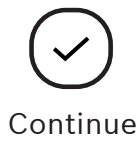

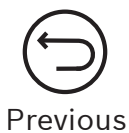

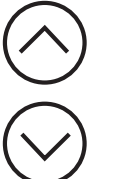

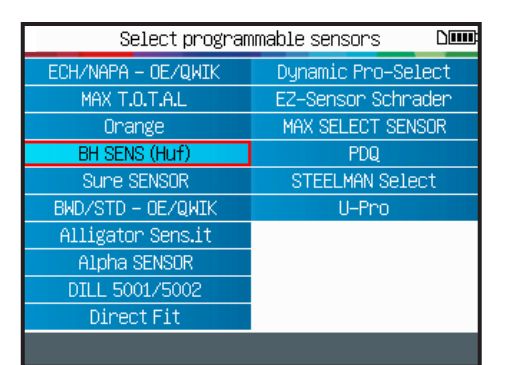

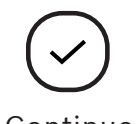

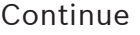

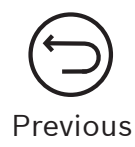

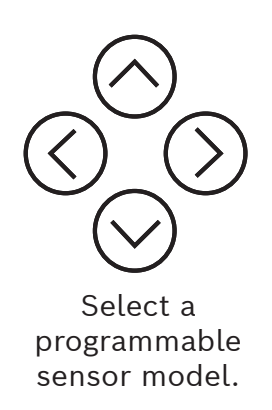

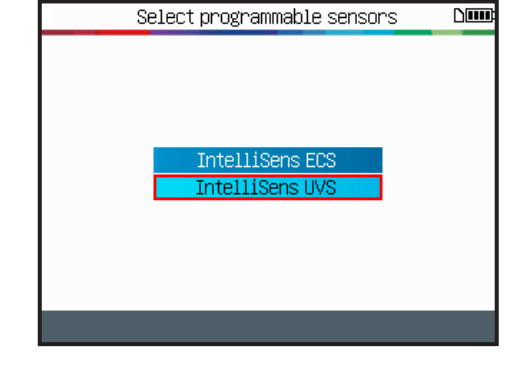

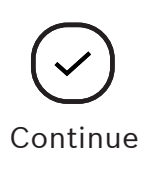

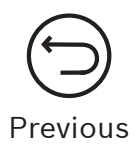

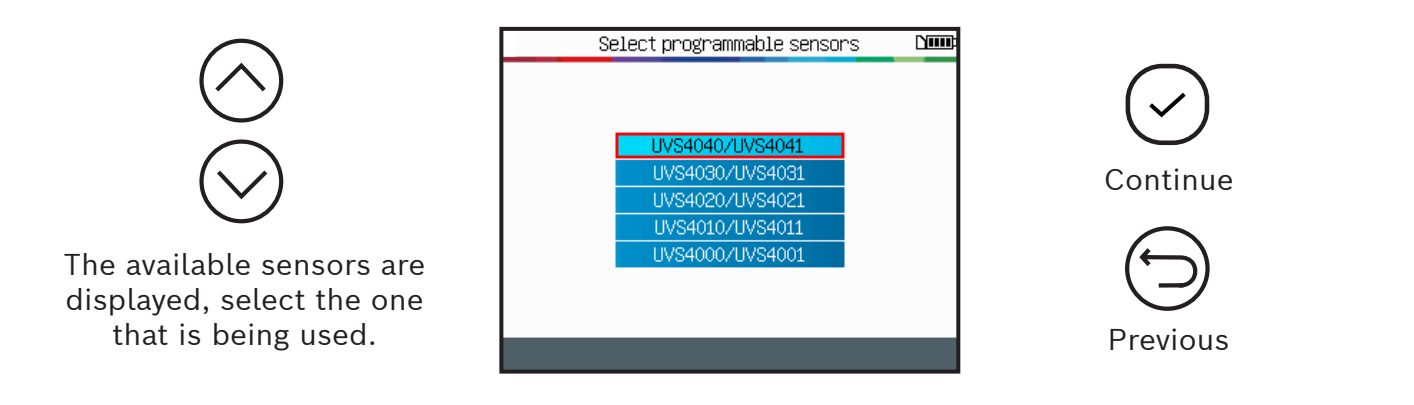

#### **2.1 Create Sensor**

This section is to create a Make / Model / Year specific sensor if the "old" sensor can't be cloned. The new sensor ID(s) are generated by the tool, and may not be the same as the original one. A TPMS reset is required when replacing new sensors. See Section 2 on page 17.

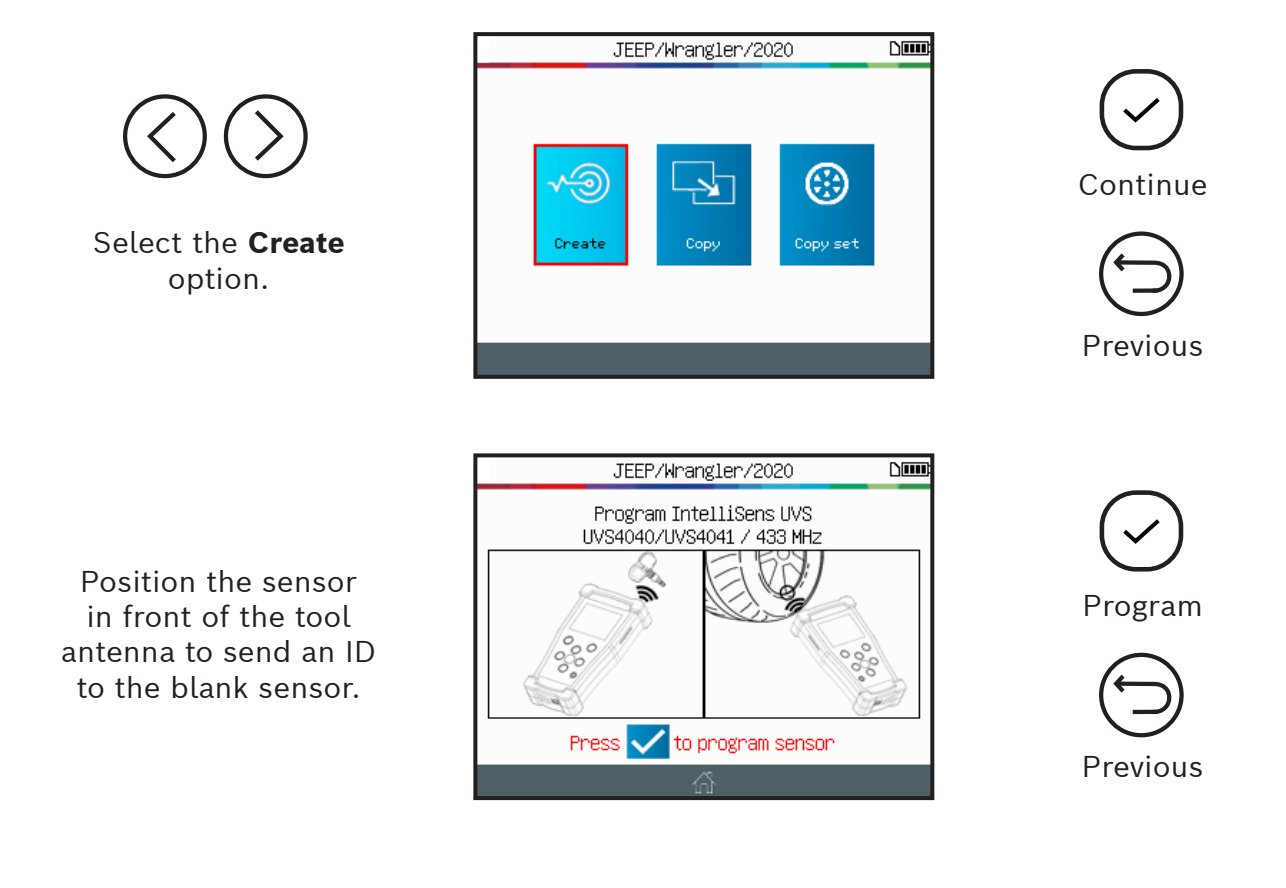

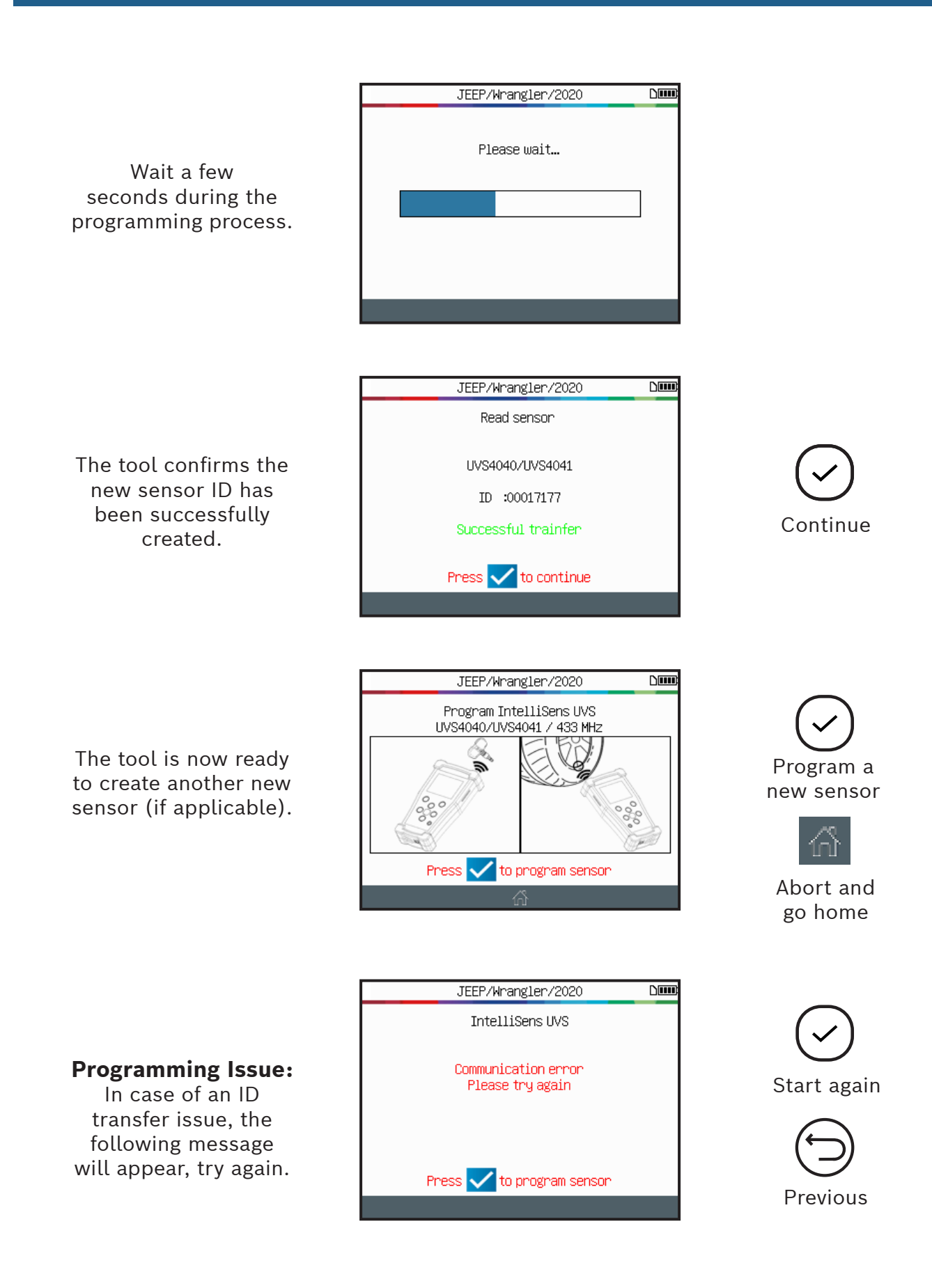

#### **2.2 Copy Sensor**

This section is to recover a sensor ID for an old/existing sensor.

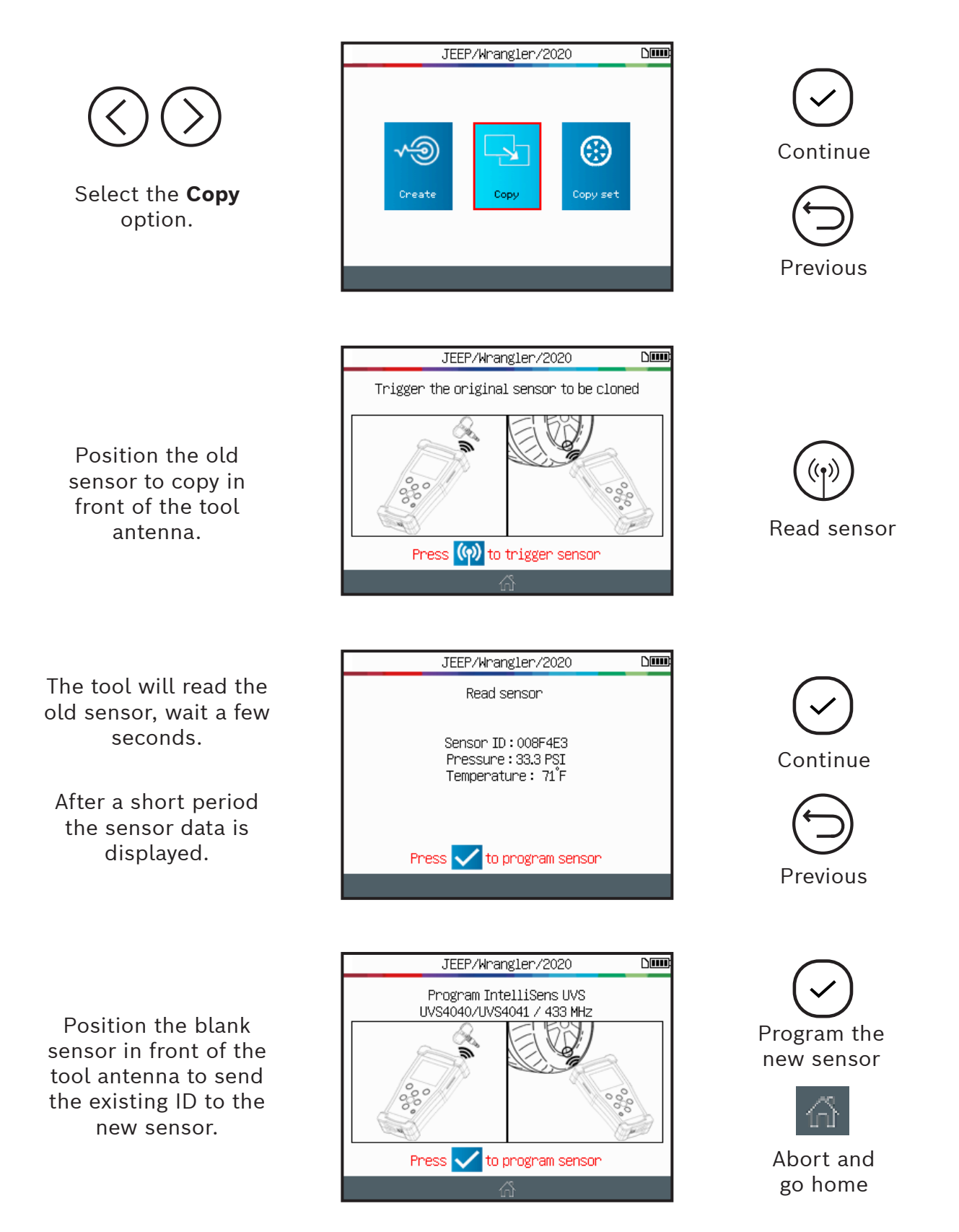

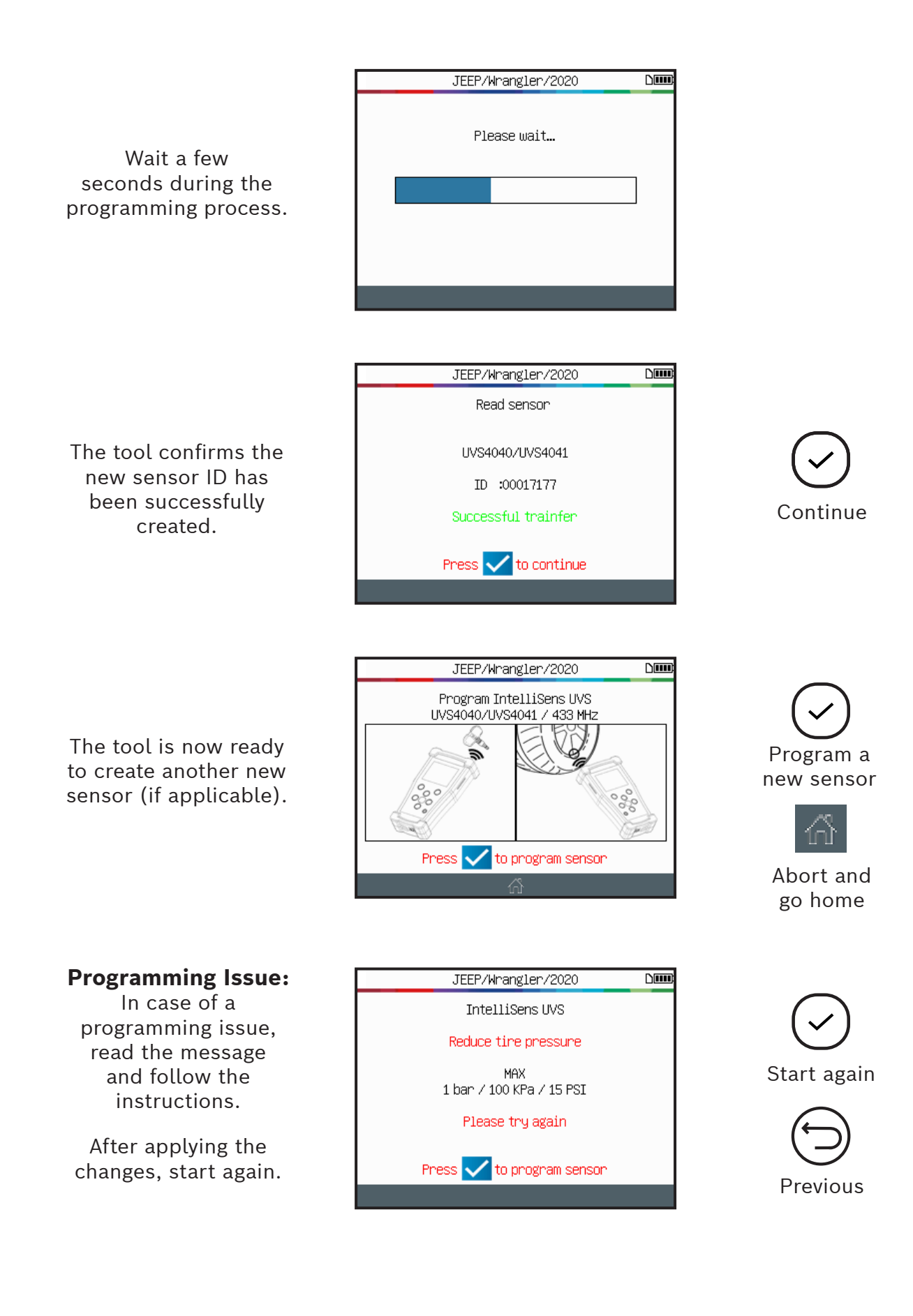

### **2.3 Copy Set**

This section is to copy a complete set of sensor IDs and transfer them to blank sensors. This option can be used to create a set of winter tires, for example.

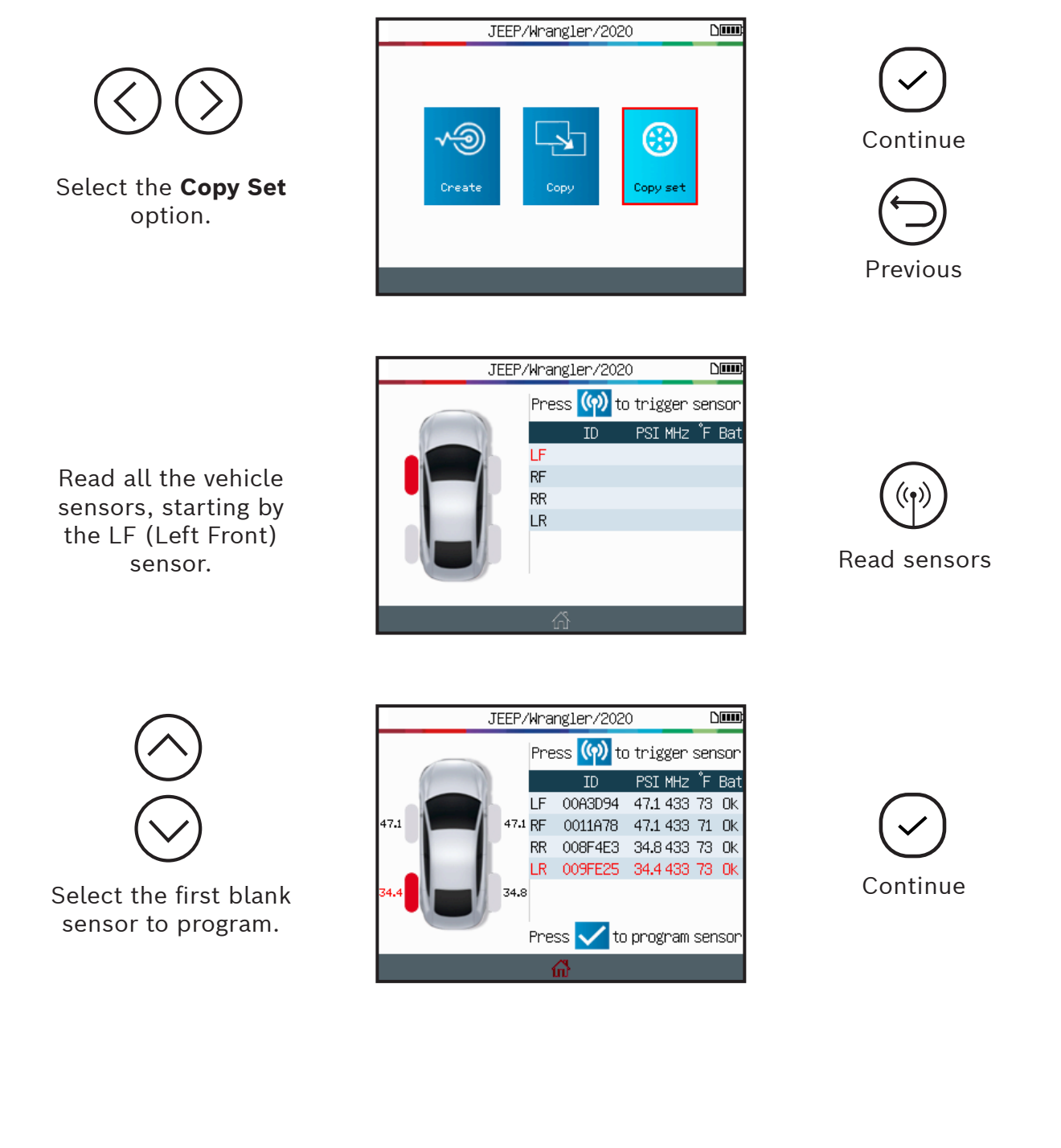

Position the blank sensor in front of the tool antenna to send the existing ID to the new sensor.

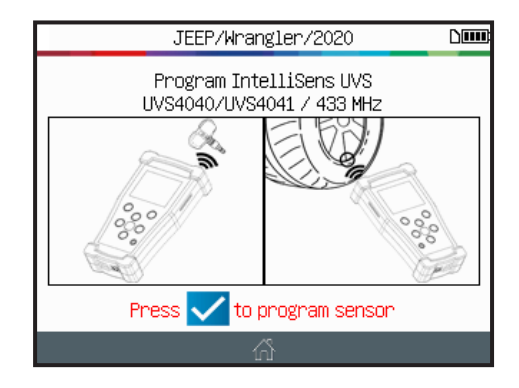

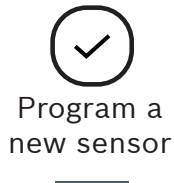

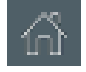

Abort and go home

Wait a few seconds during the programming process.

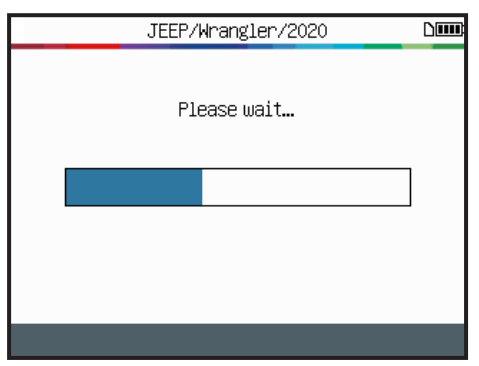

The tool confirms the new sensor ID has been successfully created.

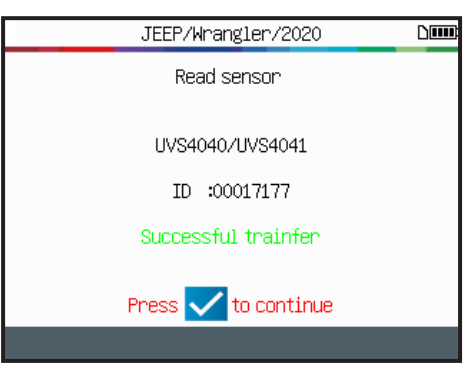

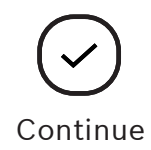

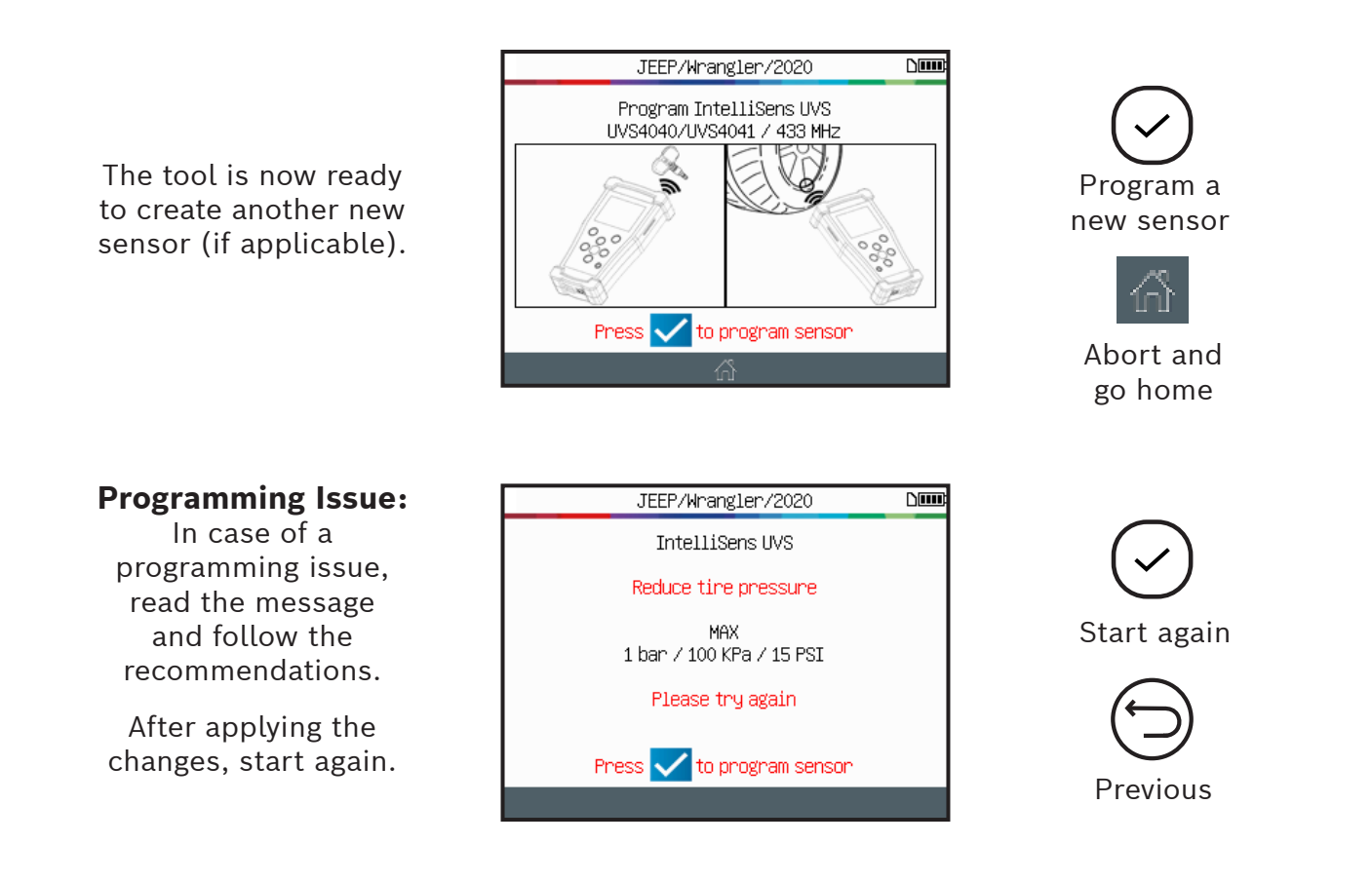

#### **2.4 Manual ID**

This function - only available for certain programmable sensors brands - enables the ID's from a damaged sensor to be entered manually. Be careful to enter only a valid sensor ID in the correct format (decimal or hexadecimal) this depends of the type of sensor.

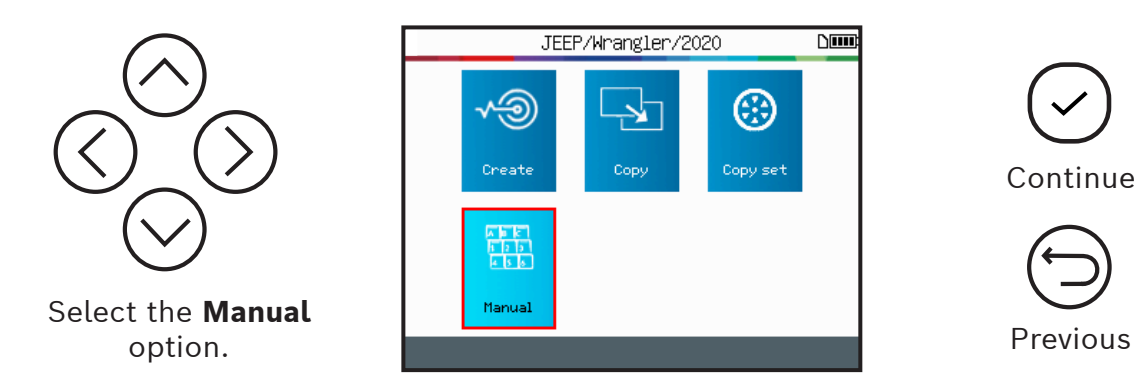

Use the virtual keyboard to enter the sensor ID of the damaged sensor.

Ensure to enter only a valid sensor ID in the correct format (decimal or hexadecimal).

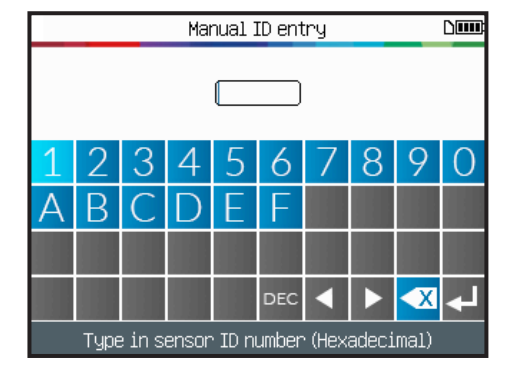

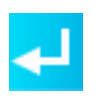

Send the new ID to the sensor

Position the blank sensor in front of the tool antenna to send the ID to the new sensor.

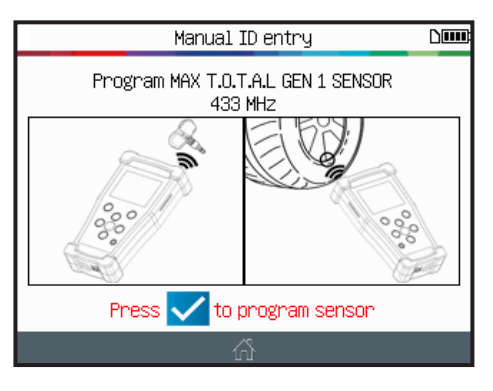

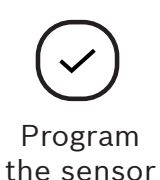

Wait a few seconds during the programming process.

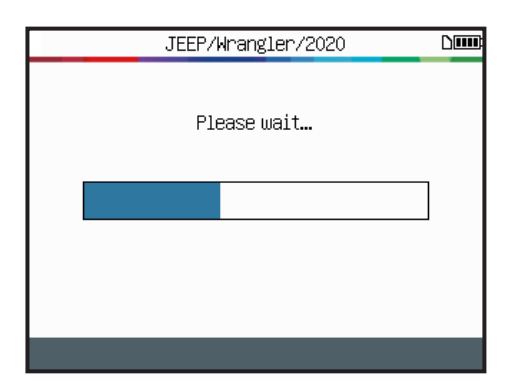

Continue to wait while the sensor is

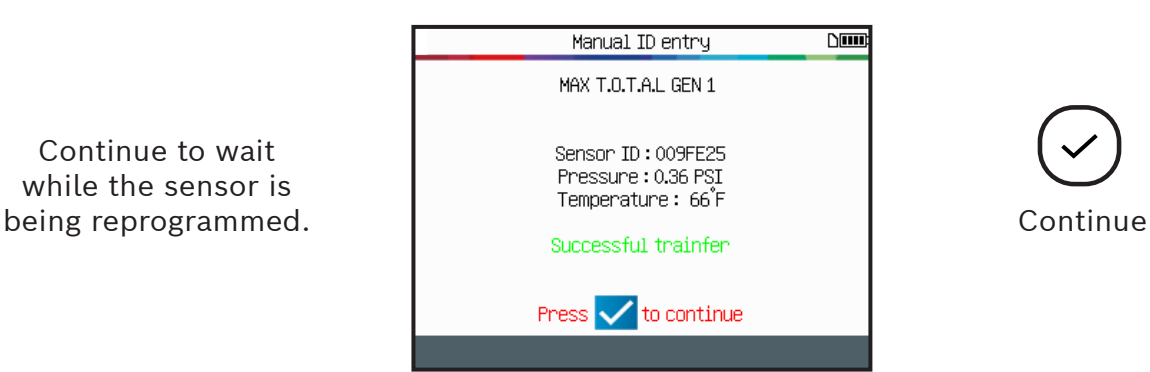

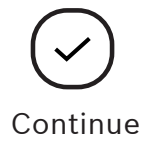

The tool is now ready to program a new sensor (if applicable).

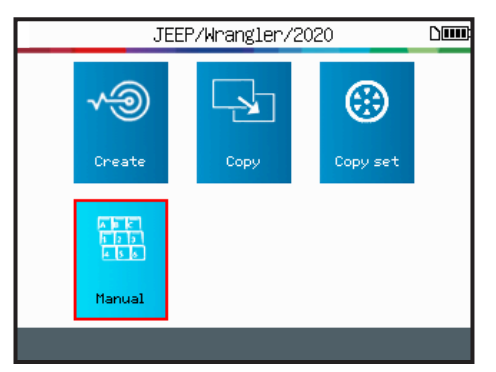

#### **Programming Issue:**

In case of a programming issue, read the message and follow the recommendations.

After applying the changes, start again.

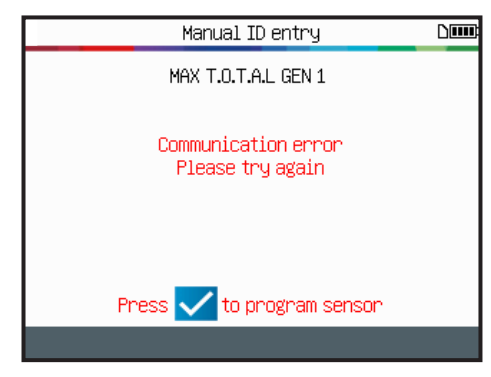

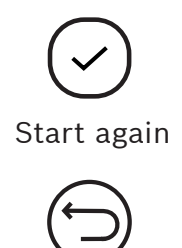

Previous

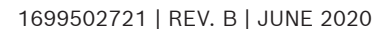

## 3 Recent Vehicles

This feature lists all the TPMS activities recorded in the tool.

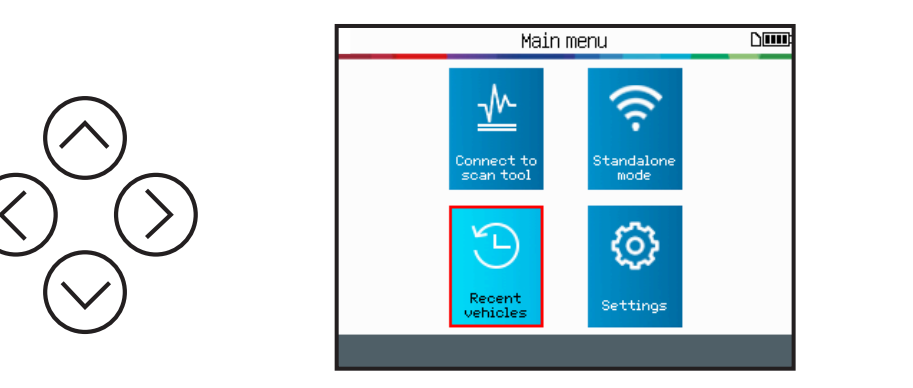

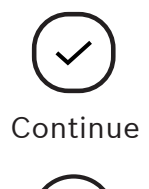

Previous

### **3.1 Recent Vehicles**

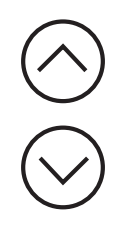

Select the recorded vehicle to display.

The screen displays the details of the selected vehicle.

The last known state of the TPMS sensors appears.

It is possible to activate the TPMS sensors from this screen.

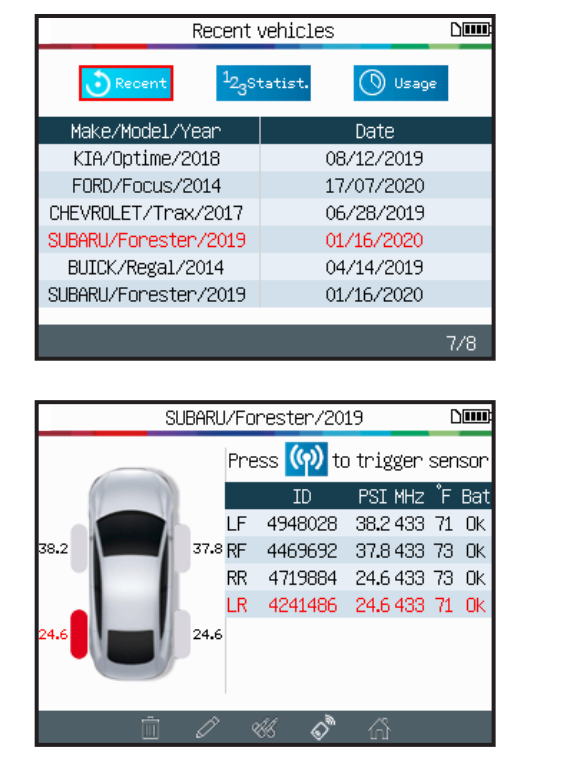

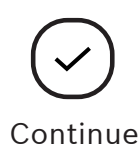

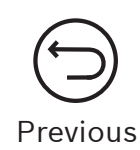

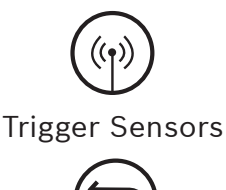

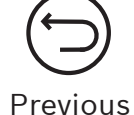

## **3.2 Statistics**

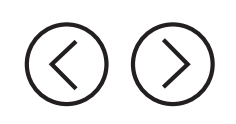

Select the **Statistics**

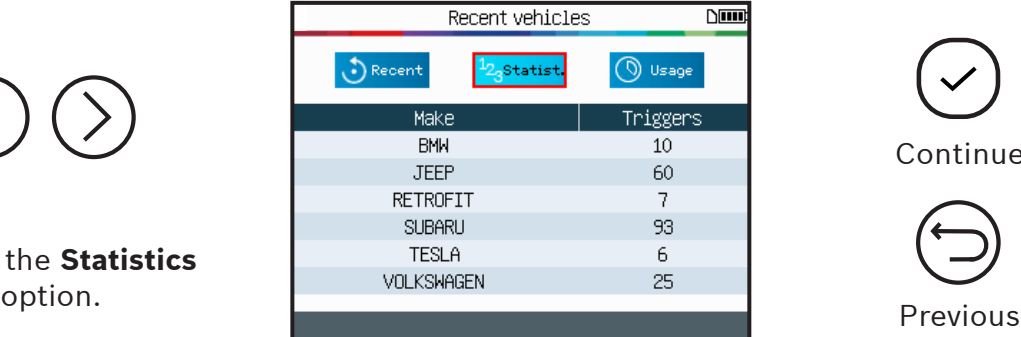

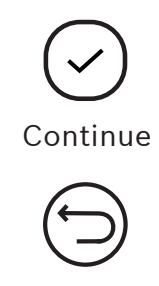

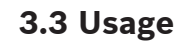

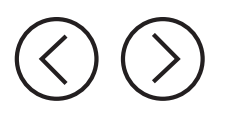

#### Select the **USAGE** option.

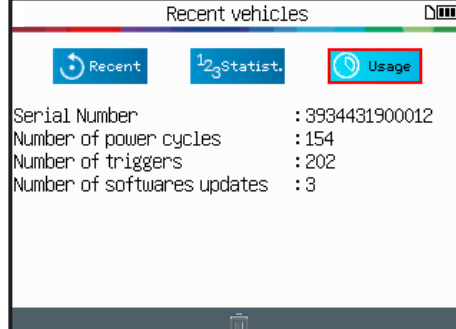

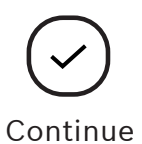

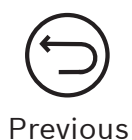

## 4 Key Fob Test

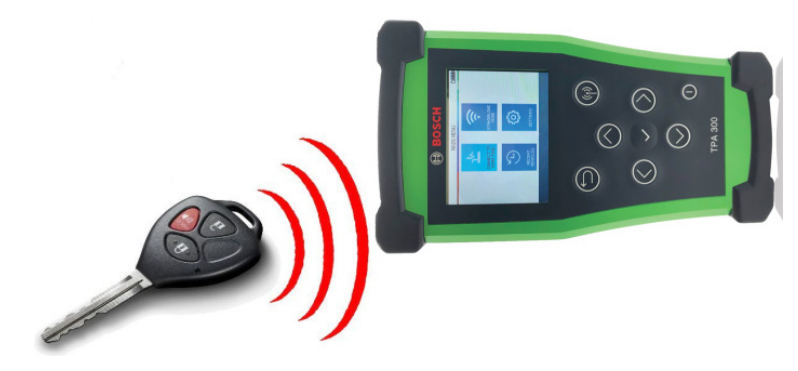

This function tests the strength of the RF signal of the key fob.

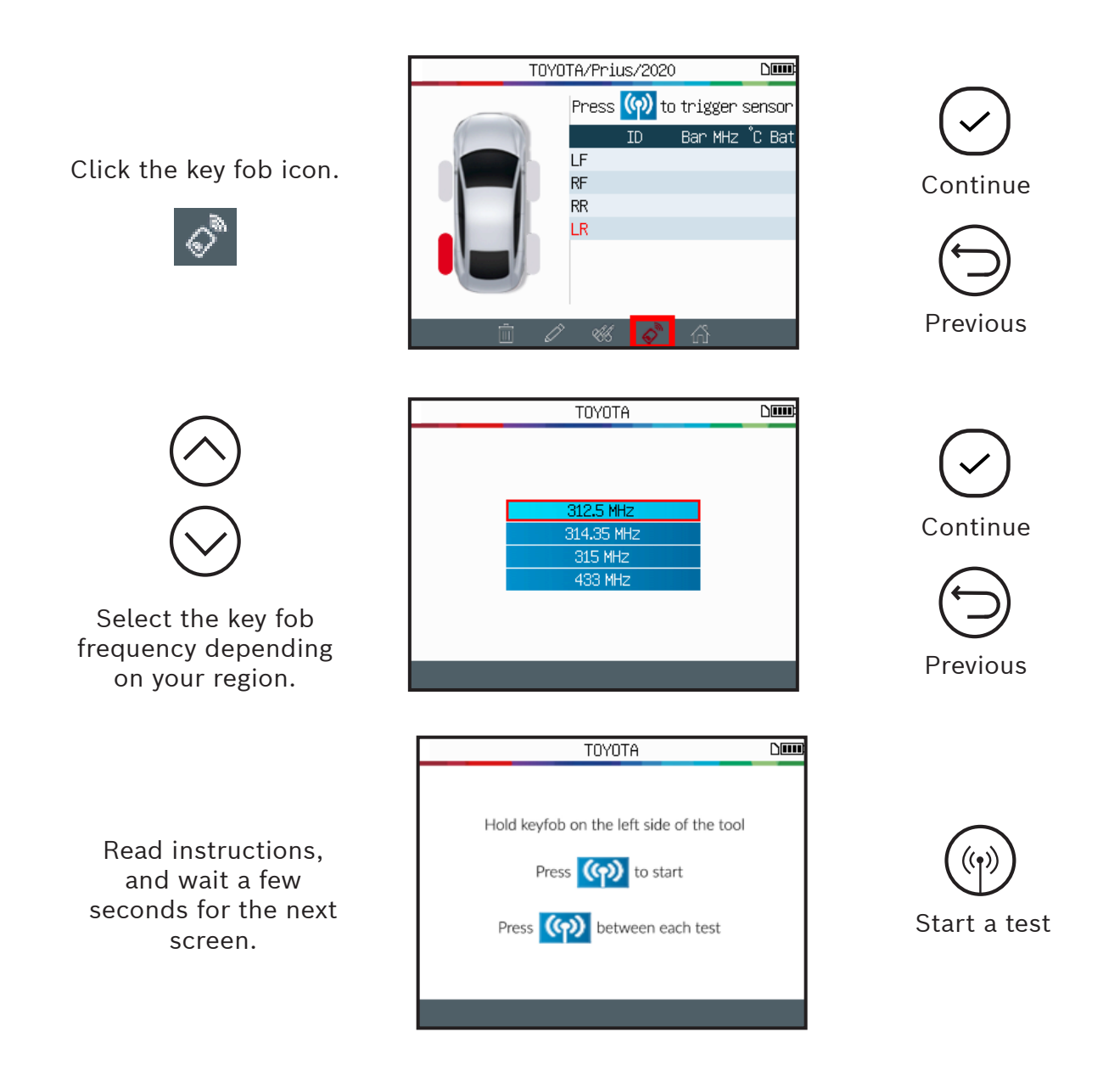

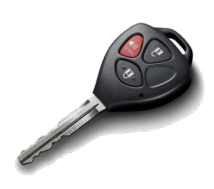

Press key fob buttons.

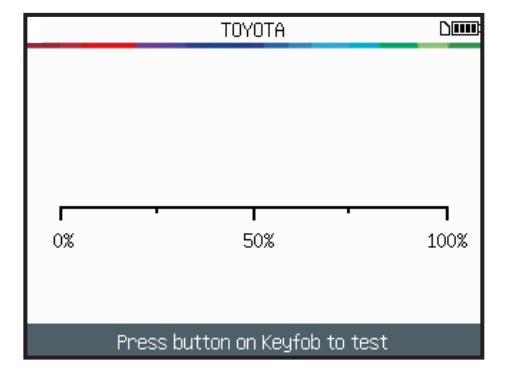

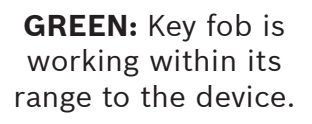

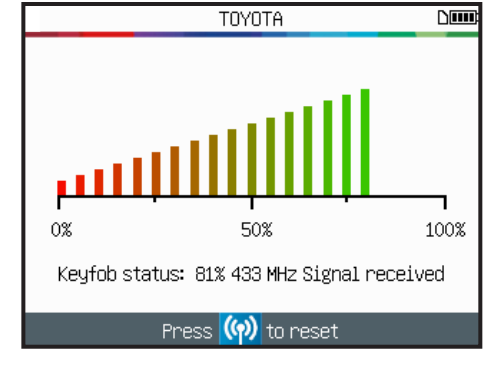

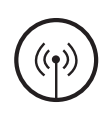

Reset device and start a new test

**RED:** Low signal strength, indicates low battery, replace battery (recommended).

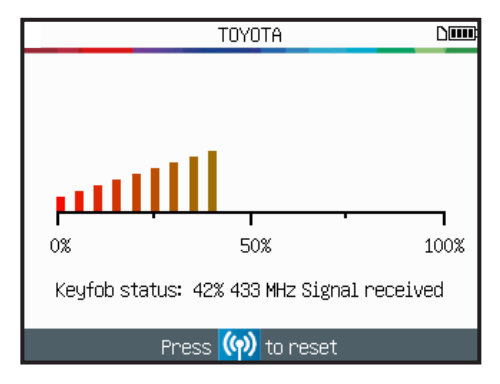

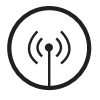

Reset device and start a new test

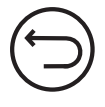

Previous

# 5 Settings

## **5.1 Enter Settings Menu**

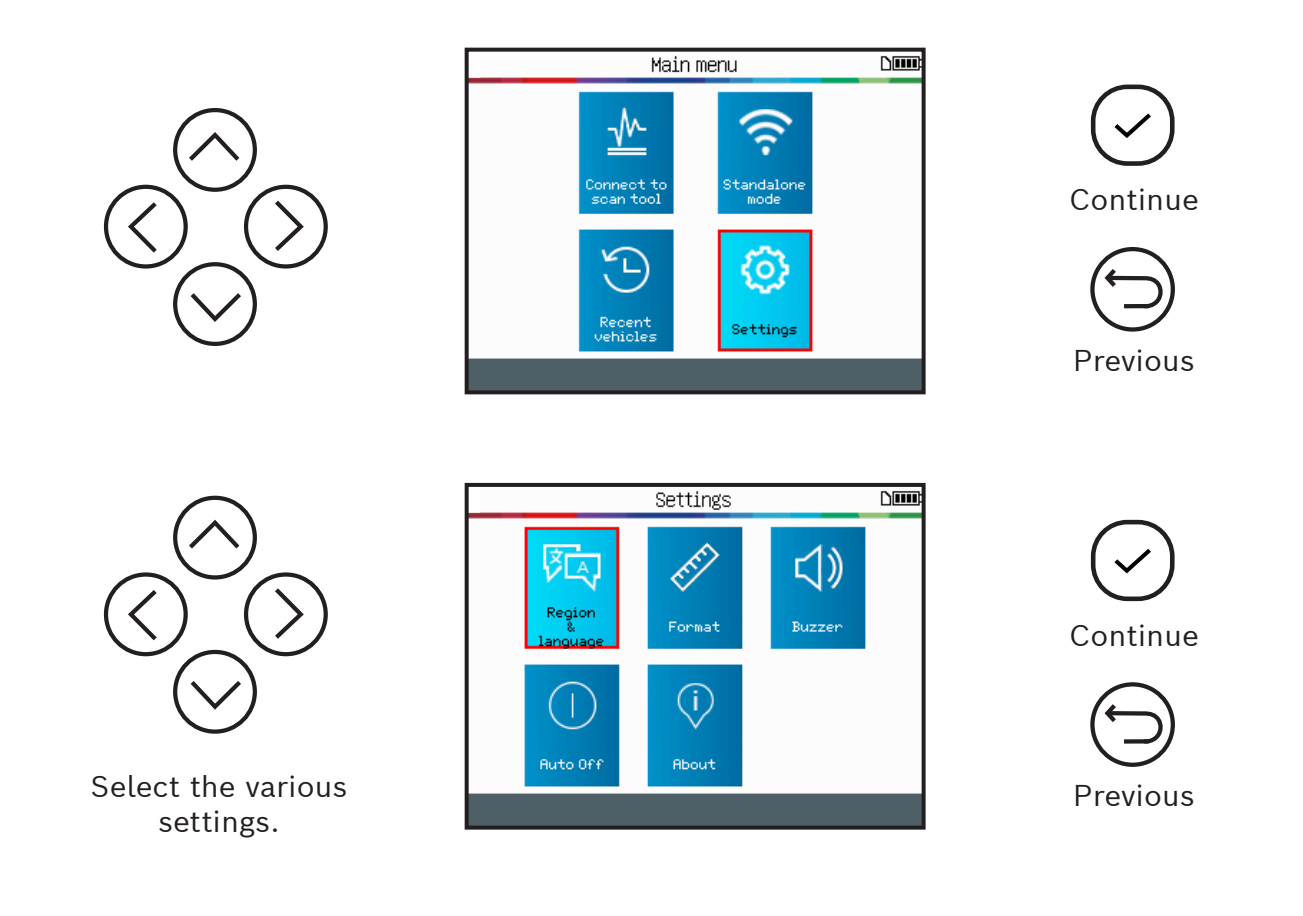

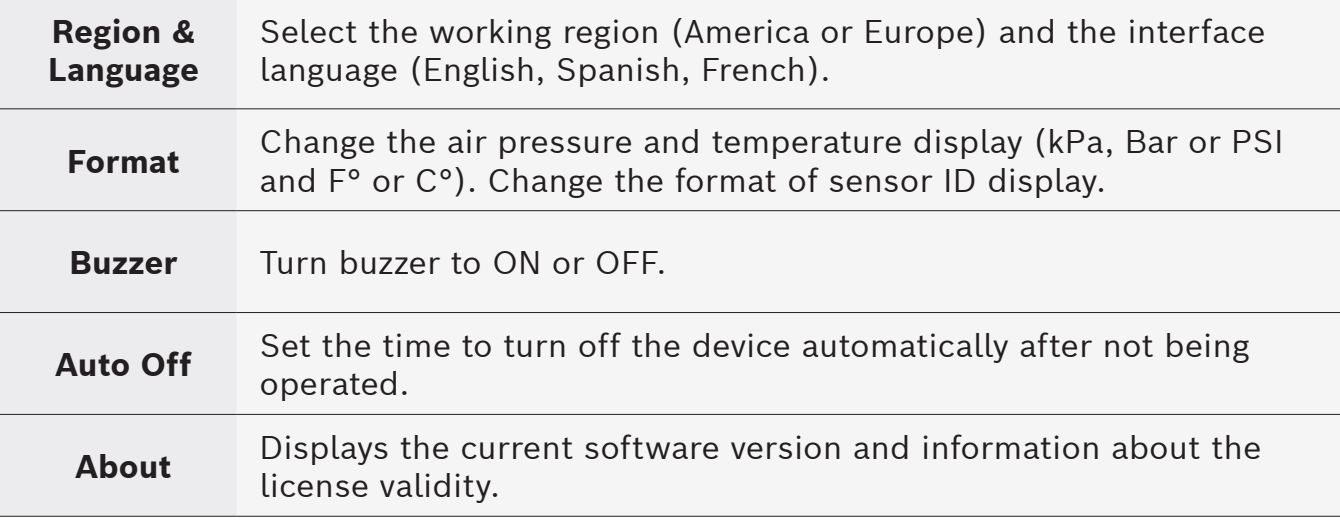

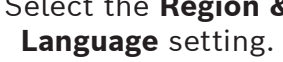

**en-US** | **3 2** | User Guide | TPA 300

**5.1.1 Change Zone Settings**

**Region:** Select the working zone among America and Europe.

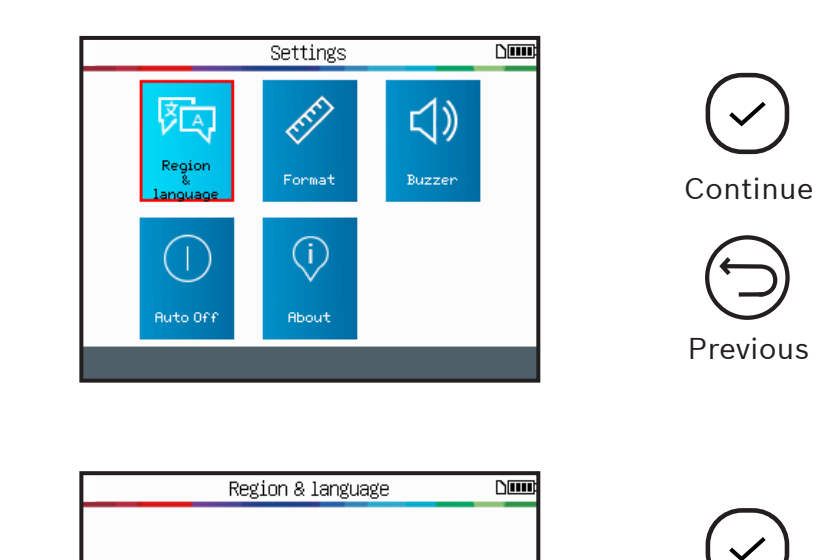

Continue Region Select the **Region** function. Previous Region  $\overline{\text{Dun}}$ America Continue Europe Select a region. Previous

After choosing a new region, please wait until the new vehicle database is loaded.

### **5.1.2 Change Language Settings**

**Language:** Select displayed language, English, Spanish or French.

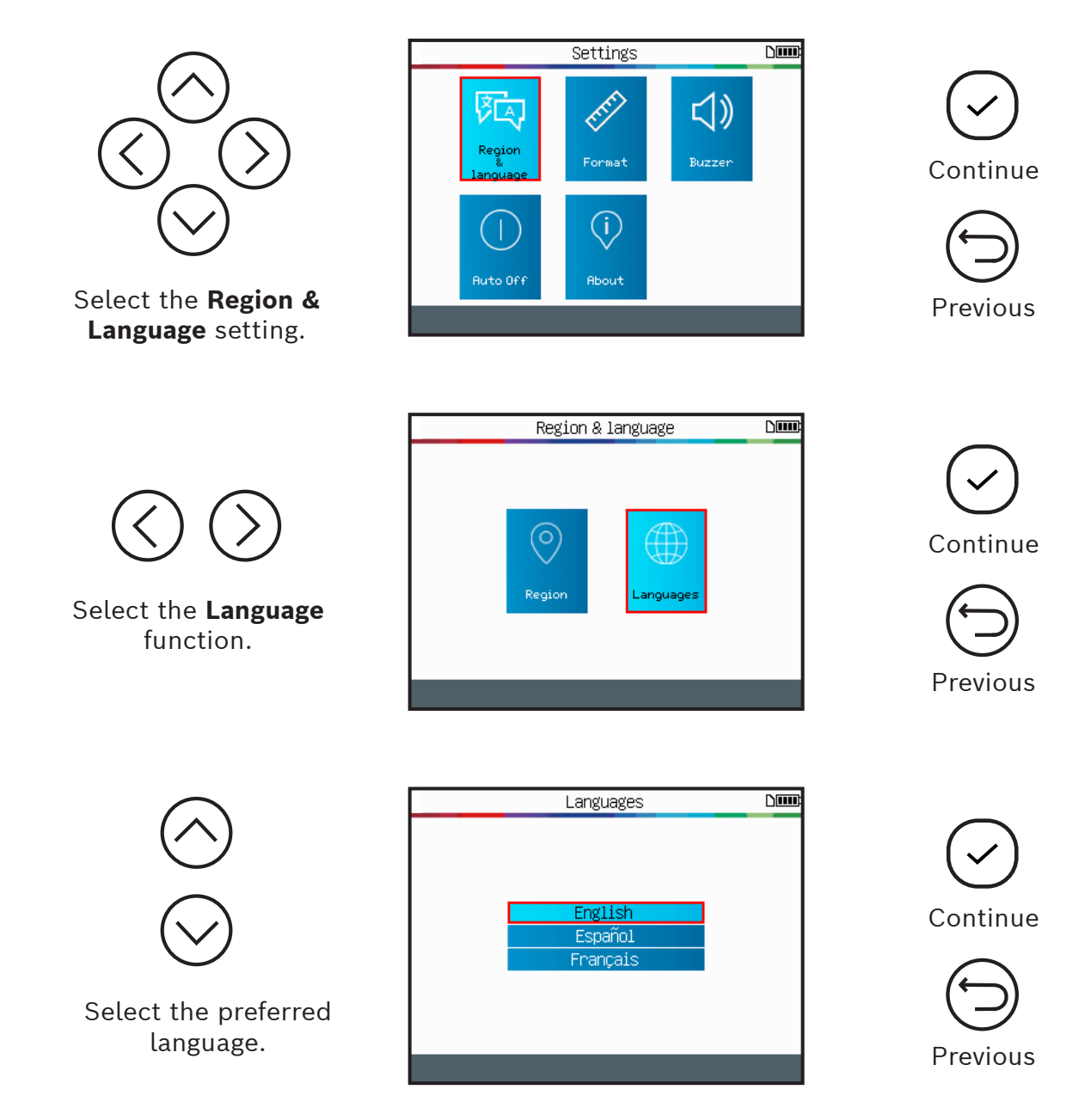

After choosing a new language, wait until it is loaded to continue.

## **5.1.3 Change Unit Settings**

**Units:** Change the air pressure and temperature display (kPa, Bar or PSI with F° or C°).

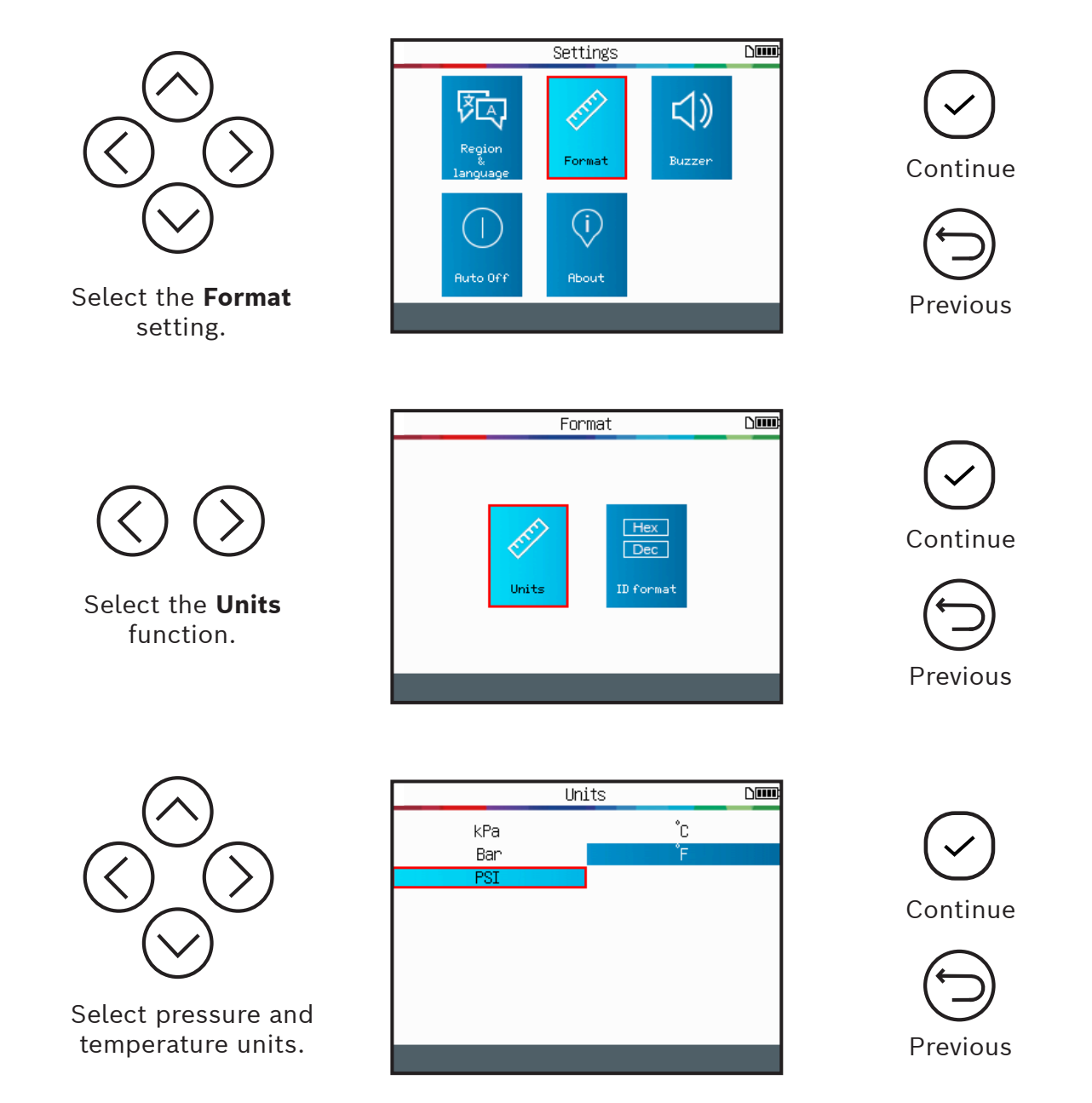

### **5.1.4 Change Format Settings**

**Format:** Change the format of sensor ID display.

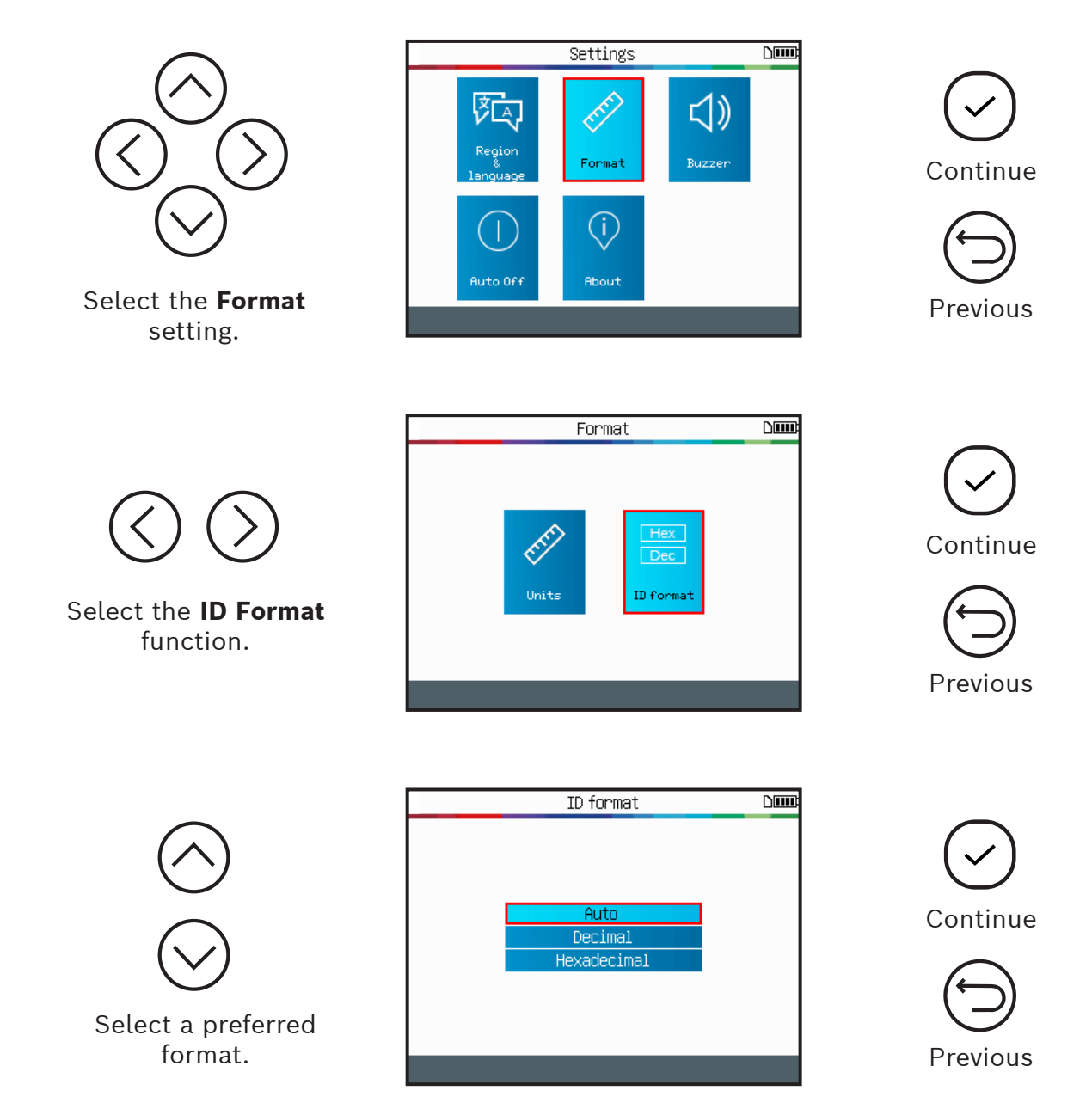

**Auto:** Automatically identifies the sensor ID as decimal or hexadecimal.

**Decimal:** Display sensor IDs in decimal (0-9).

**Hexadecimal:** Display sensor ID in hexadecimal (0-9 & A-F).

### **5.1.5 Change Buzzer Settings**

**Buzzer:** turn buzzer to On or Off. (Yes or No). When buzzer is set to **Yes**, a beep is triggered when the sensor ID is detected.

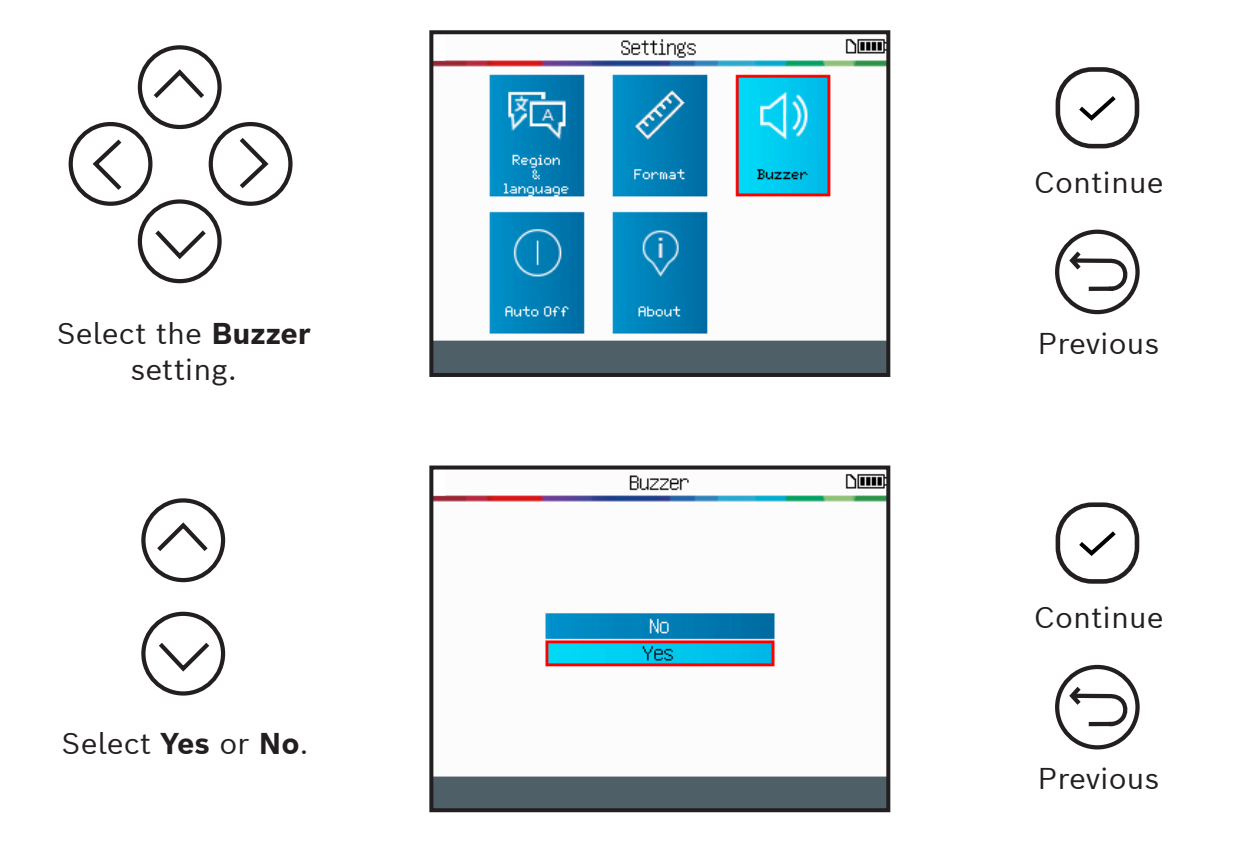

### **5.1.6 Change Auto Off Settings**

**Auto Off:** Time set to turn off the device automatically after not being operated.

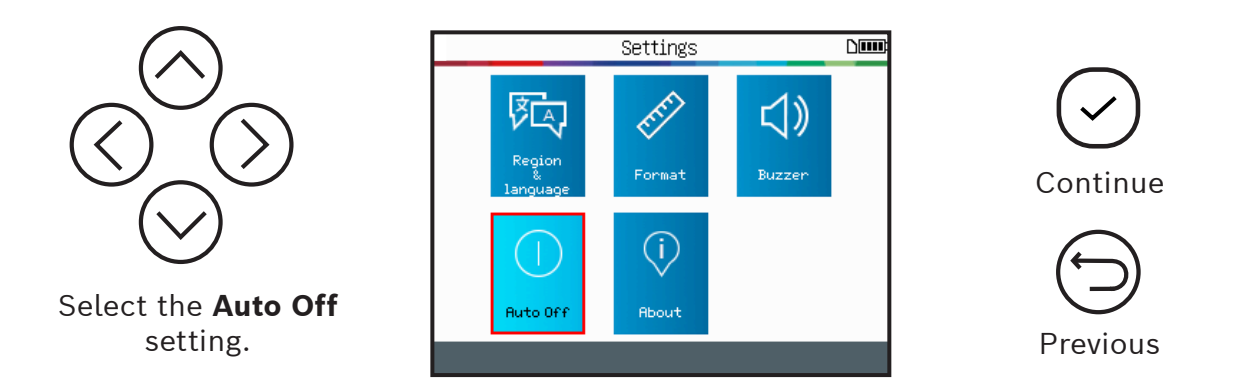

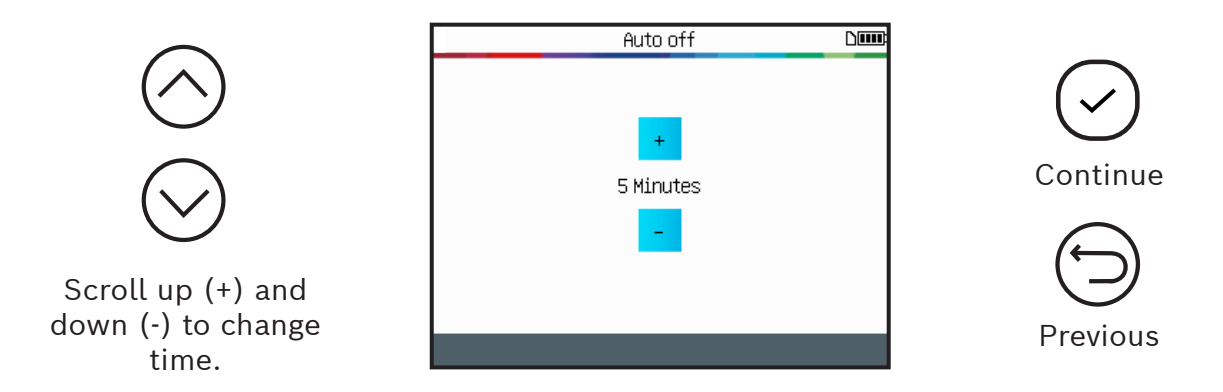

Change by **60 min** (maximum) to **Disabled** (Never).

## **5.1.7 About (TPMS Tool Information)**

Displays the current version and information about the device.

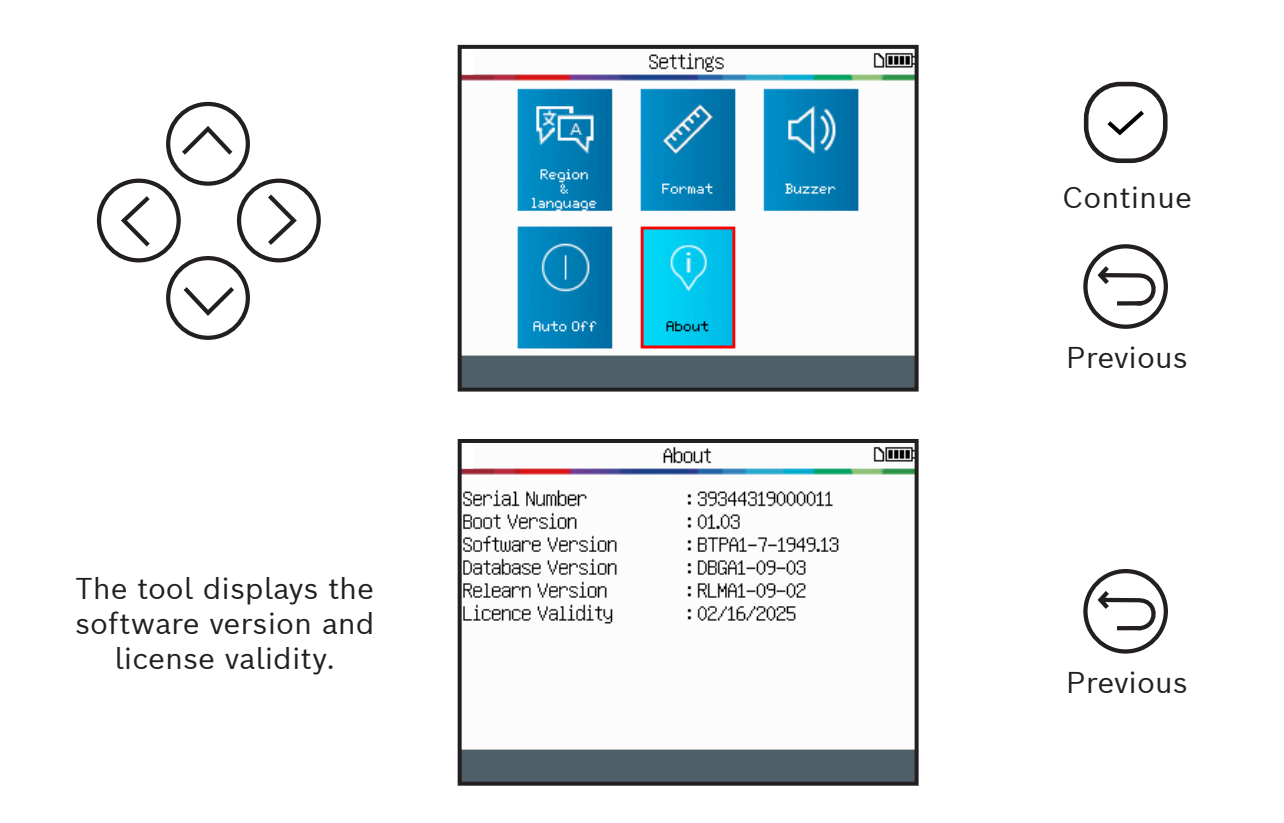

# Connect to Scan Tool Mode

## **IMPORTANT:**

**TPA 300 Connect to scan tool mode is used to register the TPMS sensors IDs into the vehicle's ECU. To program and copy TPMS sensors, test RKE, save and read recorded jobs, and setup the tool, use the TPA 300 in Standalone mode. For basic checking of the TPMS sensors – without writing into the vehicle ECU – use the TPA Standalone mode. See this user manual dedicated section to learn how to operate this mode.**

## 1 Bluetooth Pairing

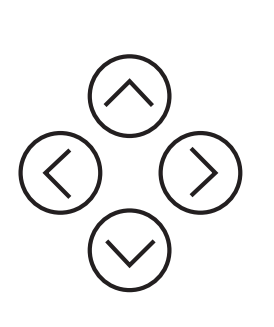

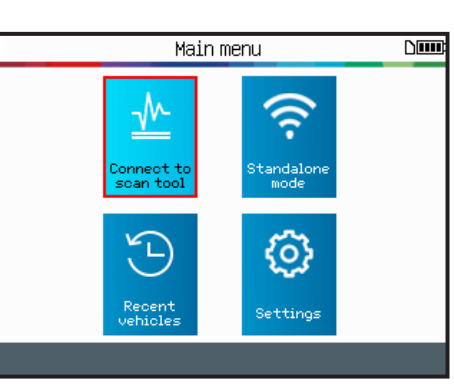

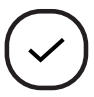

Continue

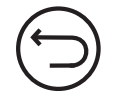

Previous

The tool is ready to activate the Bluetooth

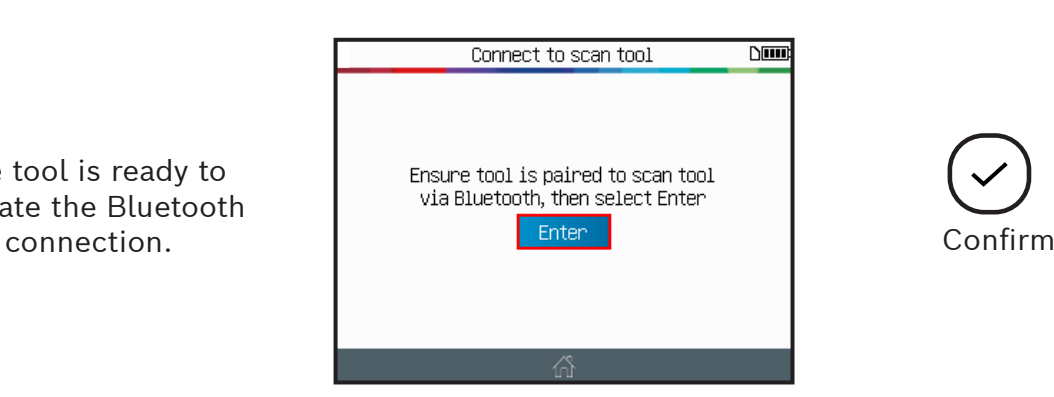

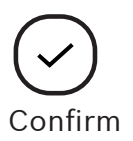

scan tool

steps.

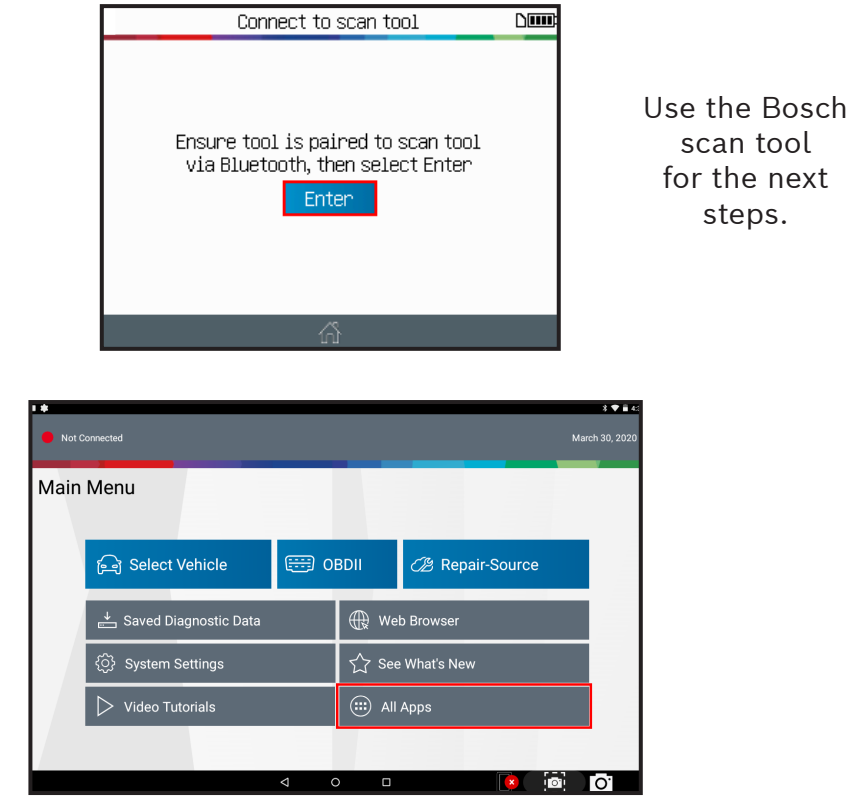

TPA 300 is ready to pair with Bosch scan tool.

From the main menu of the Bosch scan tool, click **"All Apps"** button and then open the **"Settings"** icon.

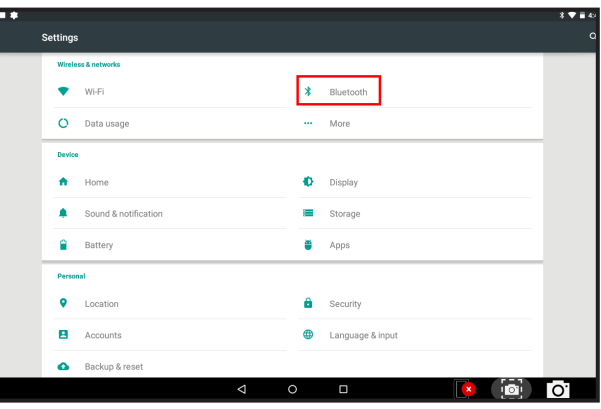

In the settings menu, click the **Bluetooth** icon to enter Bluetooth settings.

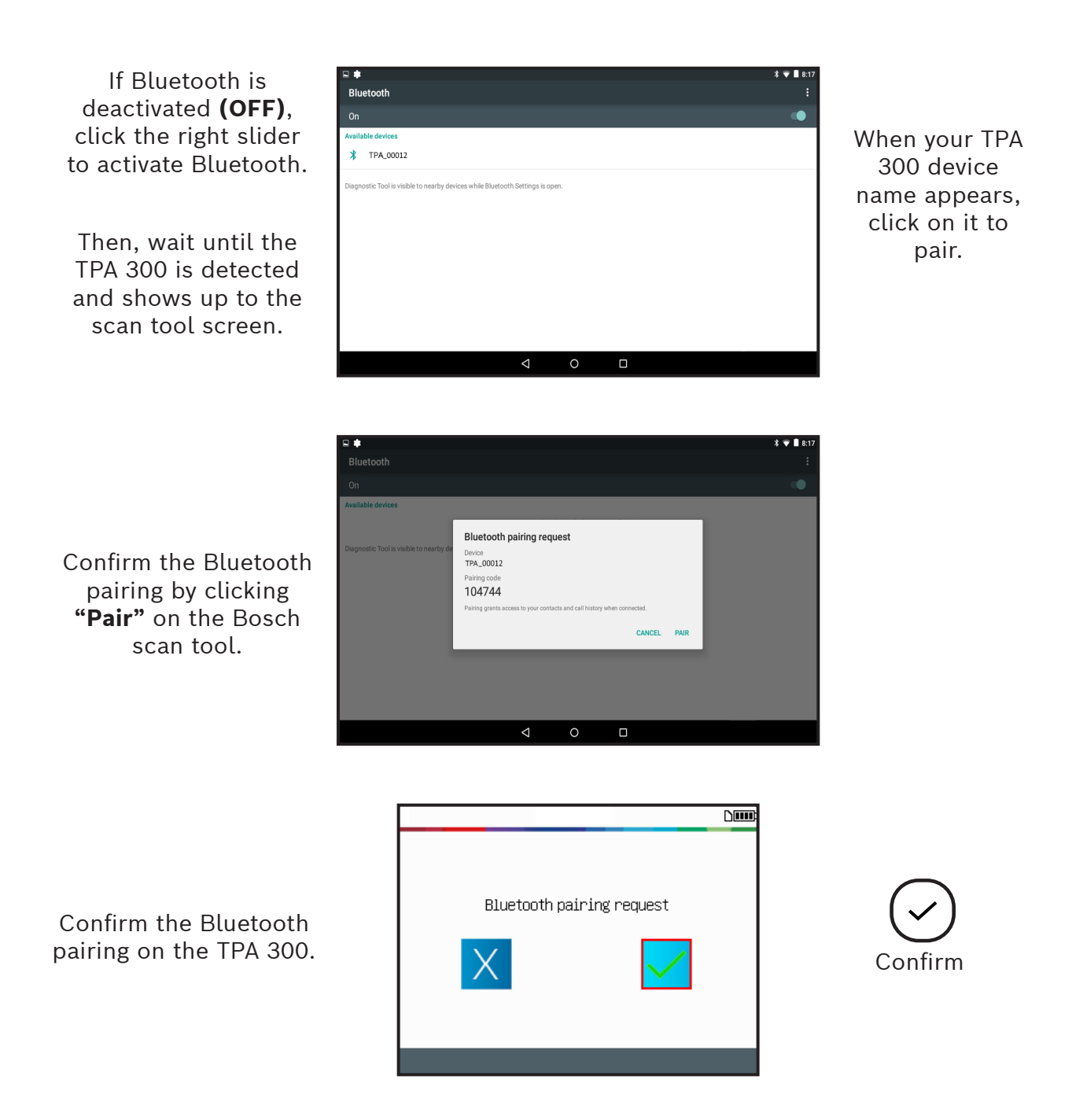

**Note:** *Now the TPA 300 is capable of working in conjunction with the Bosch scan tool. There is no need to repeat the pairing process the next time the devices are used together. Instead, simply select the Connect to scan tool mode on the TPA 300 and follow the instructions from the Bosch scan tool screen.*

#### **Select Connect to Scan Tool Mode**

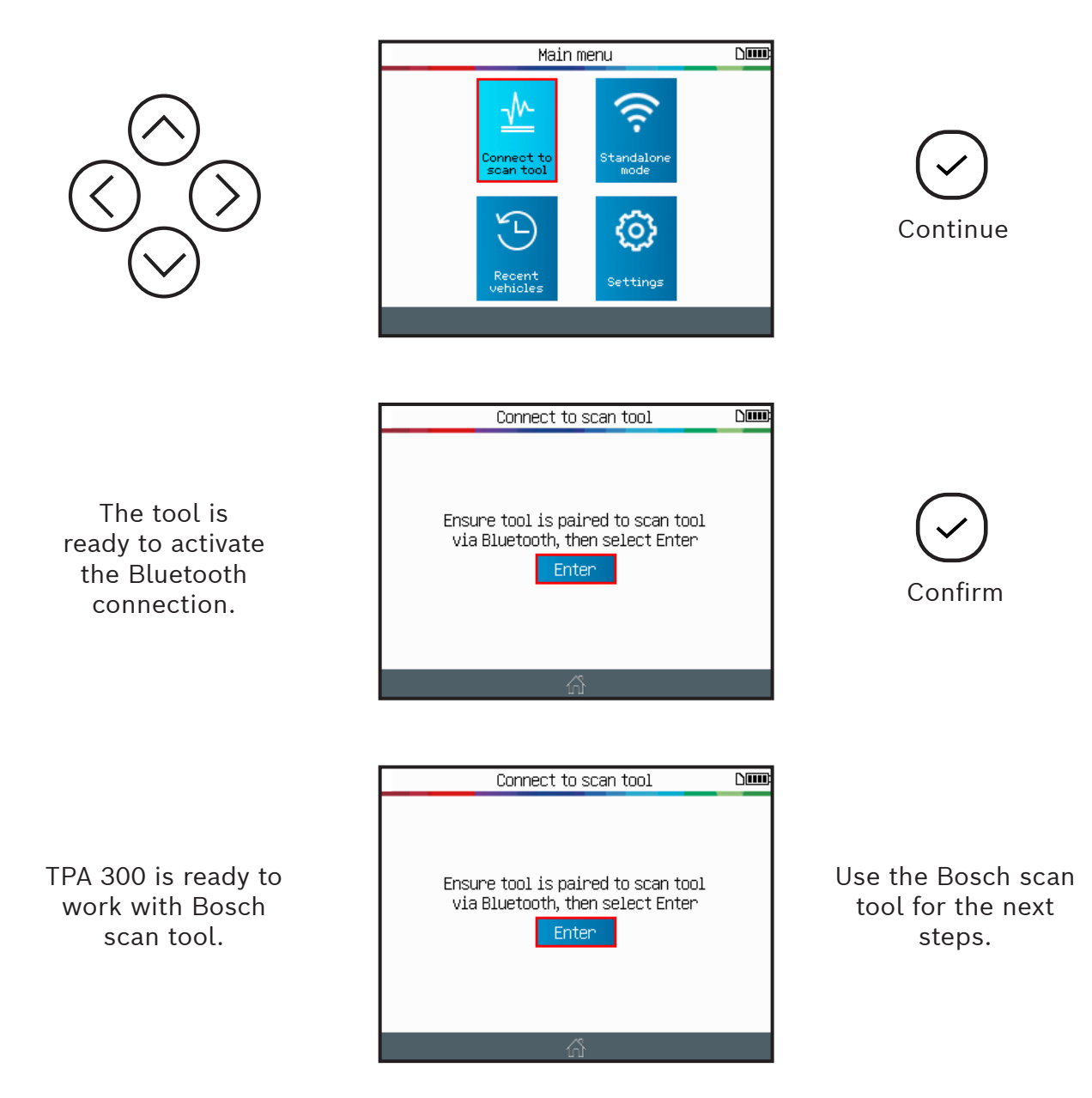

Now the TPA 300 is awaiting instruction from the Bosch scan tool. Simply use the Bosch scan tool to do the next steps.

## 2 TPMS ECU Relearn

This section is to relearn sensor IDs to the vehicle ECU. This is needed when one or more sensor has been changed. This must be done using the Bosch scan tool.

**Note:** *Follow the standard process to select the Make/Model/Year from the Bosch scan tool and then use the TPA 300 to trigger all the TPMS sensors. The Bosch scan tool will automatically transfer the sensor IDs from the TPA 300 and record them into the vehicle ECU.*

On the Bosch scan tool select the Make/ Model/Year of the targeted vehicle.

Then, select **Tire Pressure Sensor Registration** function located in the **Special Tests** menu.

Or choose **Maintenance Tests** then **TPMS Registration**.

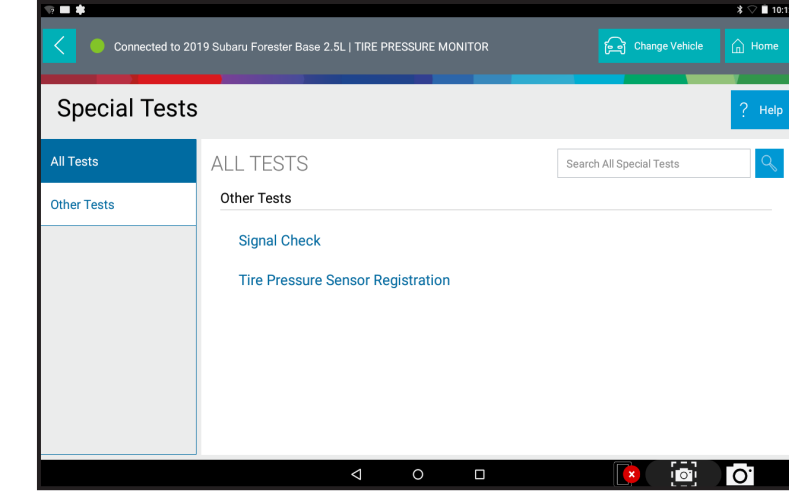

The scan tool asks if you want to use the TPMS tool.

Record this setting by pressing the "Always" button.

Note that this choice can be changed later.

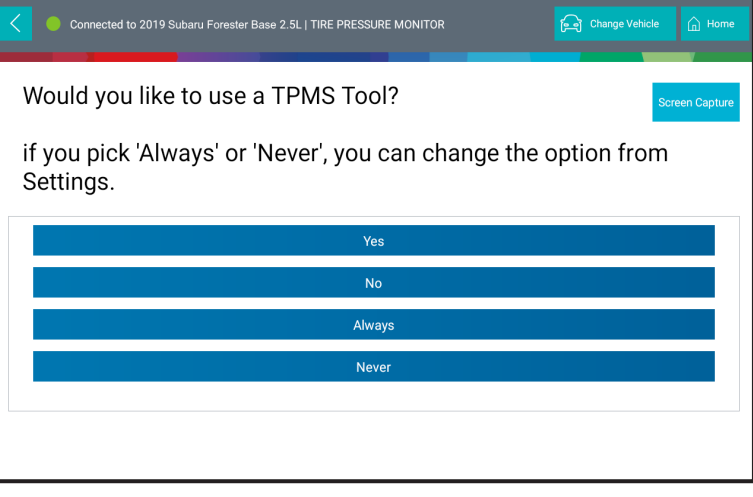

Turn on the TPA 300 and activate the "Connect to scan tool" function in main menu.

Then press **Continue** on the Bosch scan tool to confirm.

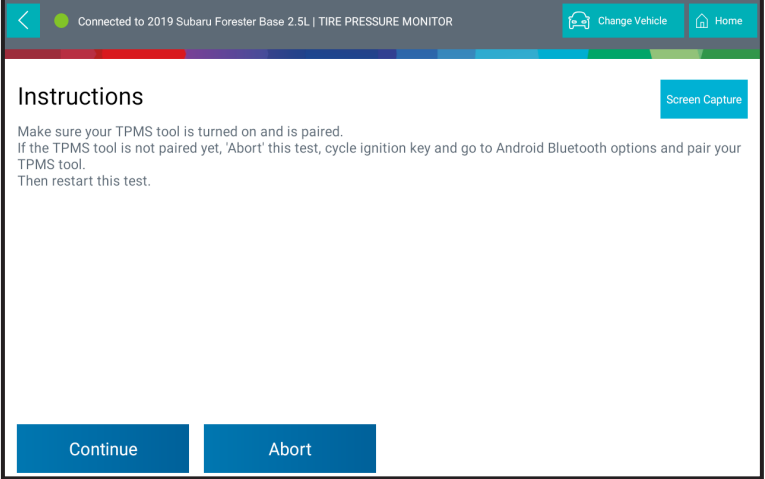

Wait while the Bosch scan tool connects to the TPA 300.

Check the TPA 300 screen to see if any additional step or confirmation is needed depending on the vehicle chosen.

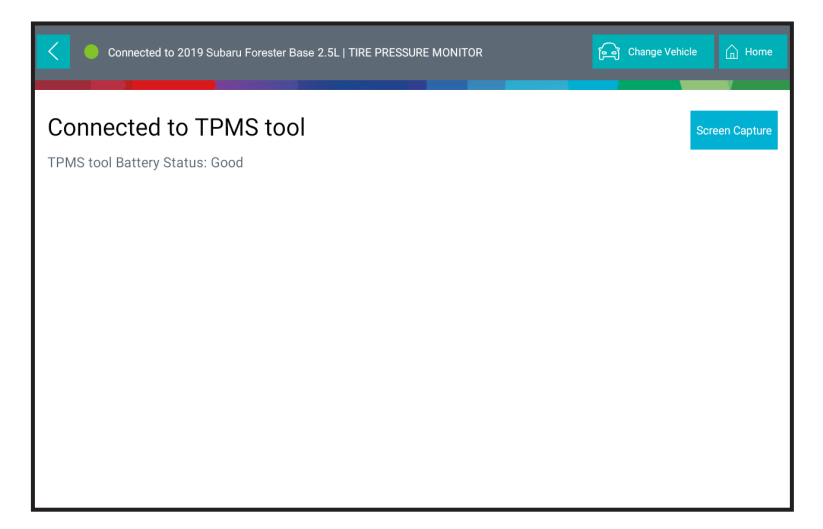

When both the TPA 300 and the Bosch scan tool are ready the following screen will display.

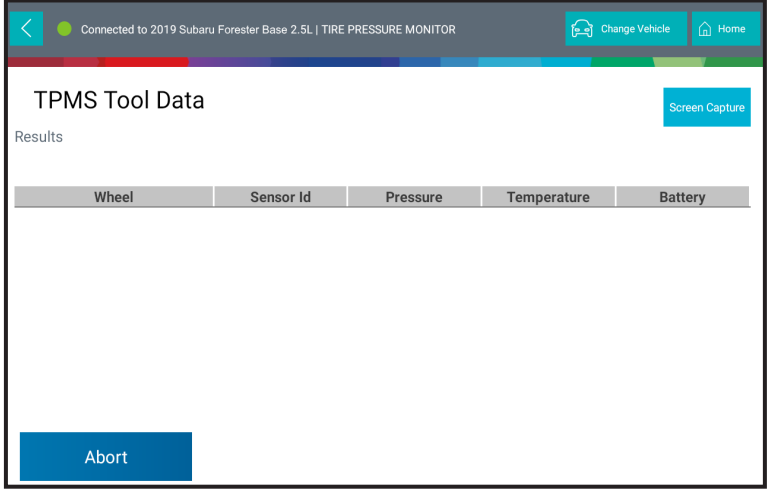

In the meantime, the TPA 300 screen will change to the TPMS sensors triggering screen with the matching vehicle selected.

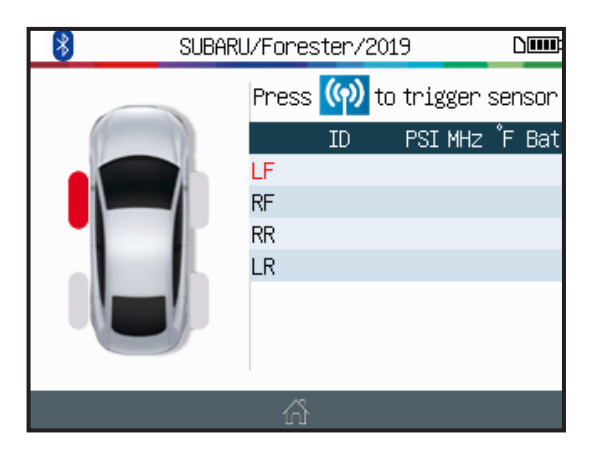

At this stage, you have to read all the TPMS sensor IDs using the TPA 300 tool, exactly the same way you do in Standalone mode. If you are not already familiar with this procedure, see the dedicated section in this user manual.

**Warning:** *For best sensor triggering, hold the tool against the tire sidewall right above the sensor.*

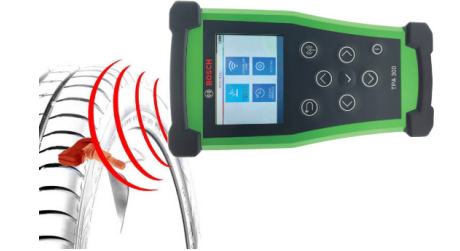

Read all sensors in the normalized order.

> **LF** (Left Front) **RF** (Right Front) **RR** (Right Rear) **LR** (Left Rear)

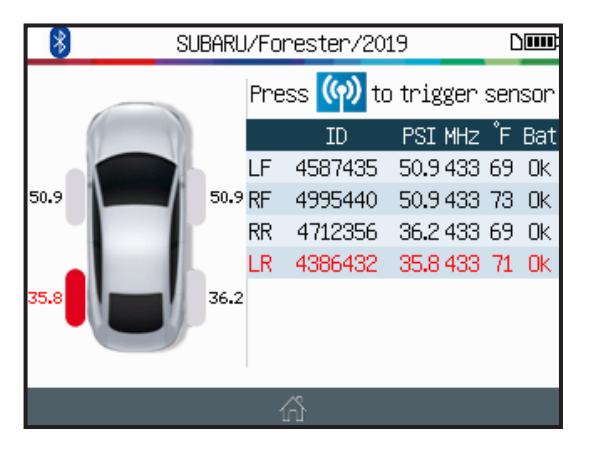

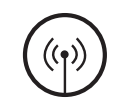

Trigger Sensors

The sensors' IDs automatically appear on the Bosch scan tool.

Press **Continue** to register the new IDs to the vehicle ECU.

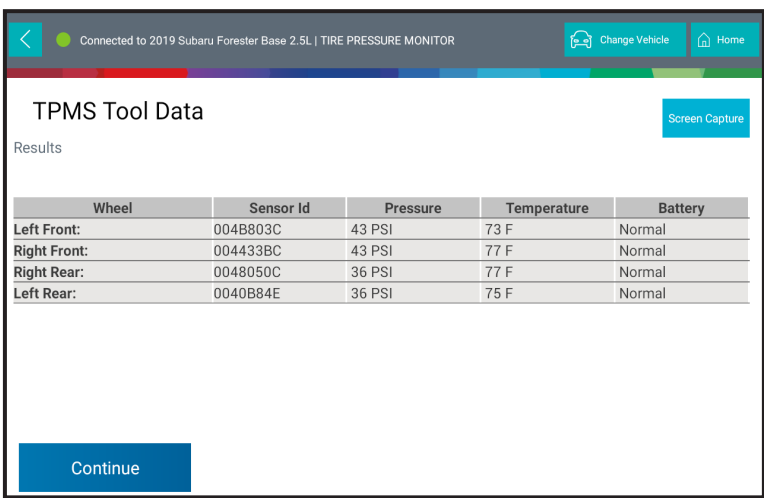

The Bosch scan tool will confirm the correct recording of the new sensors' IDs into the vehicle ECU.

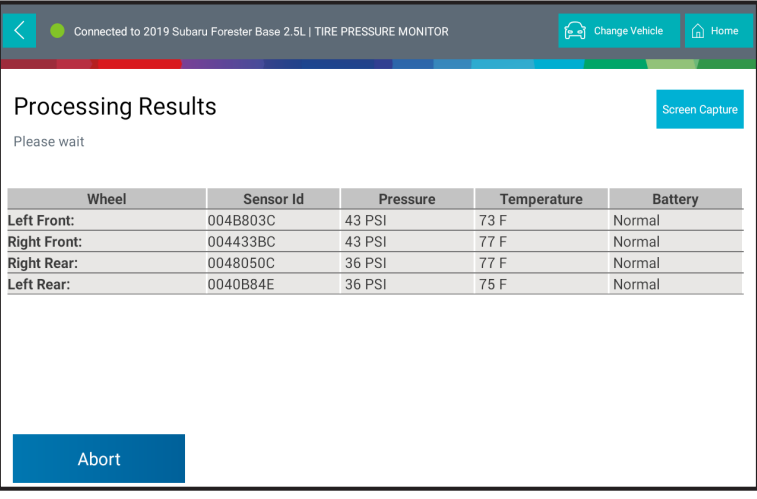

# Miscellaneous

# 1 Tool Charging

## **Low Battery Indication**

The **TPMS Tool** incorporates a low battery detection circuit. Battery life is an average of 300 sensor tests per battery charge (approximately 60 to 80 vehicles).

## **Battery indicator status:**

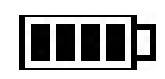

When low, icon is flashing, the tool will turn off after 10 seconds.

**DO NOT** use the tool with low battery status because the transmission and emission may not be reliable.

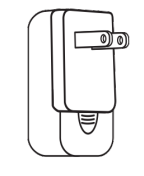

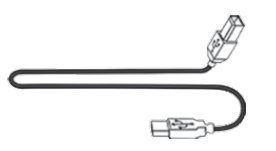

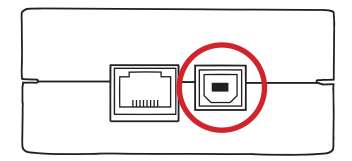

Wall charger USB B Cable USB B Socket

For charging the tool, directly plug the supplied USB cable to the tool and plug the wall charger to an appropriate outlet. The battery icon will change to reflect the charging status: WI

## **Battery Replacement**

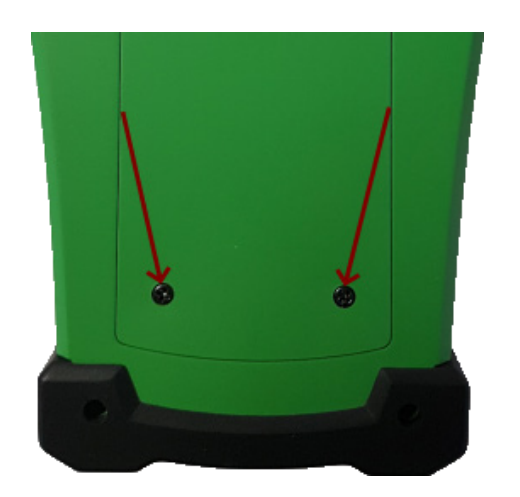

Unscrew the two screws on the back of the tool.

Remove the cap.

Unplug the battery and change the battery to a new one.

Reinstall the cap and the screws.

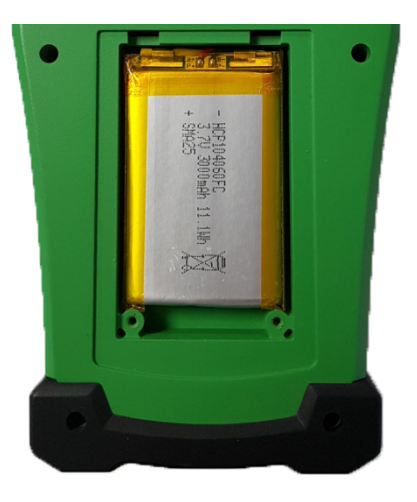

*Recycle the used battery, see* **Battery** *and* **Recycling** *dedicated section in this user manual*

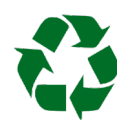

# 2 Tool Update

### **Updating the TPMS Tool**

As new coverage becomes available, it will become necessary to update the tool. Follow these steps below:

**Important:** *To ensure a successful update, temporarily turn off all anti-virus and spam blocking software on your computer.*

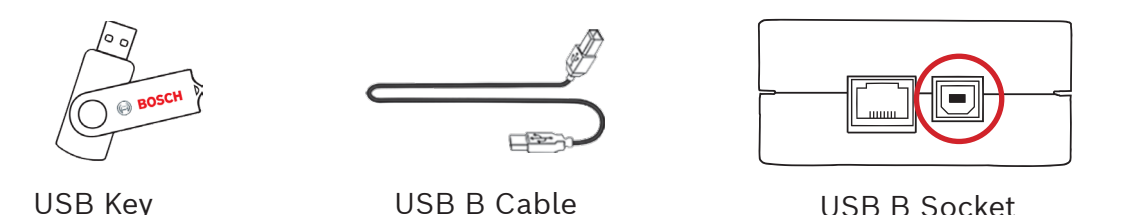

#### **2.1 Install TPMS Tool PC Suite**

**Step 1:** Insert the USB key supplied with your tool into the PC and click on the **TPMS Tool** icon to start installing the program.

**Note:** *Go to https://3934tpmsupdate. tools-tpms.com/software/3934tpms/ SetupTpmsTool.exe to download the latest version of the TPA 300 PC software companion and use the same procedure to install this application.*

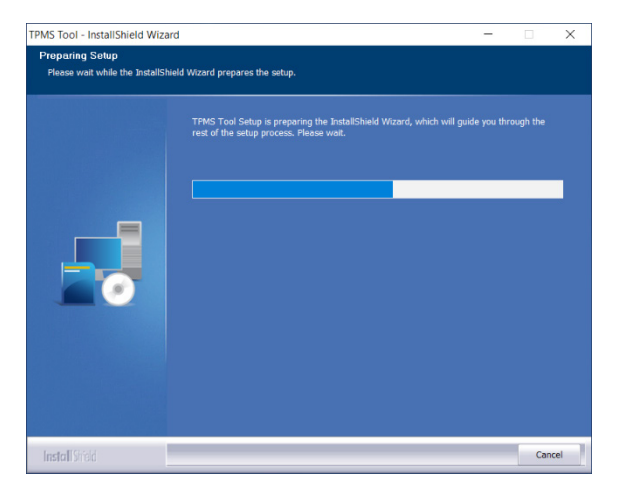

**Step 2:** Click **"Next"** to continue to the **"Welcome to install Shield Wizard for TPMS Tool"** screen.

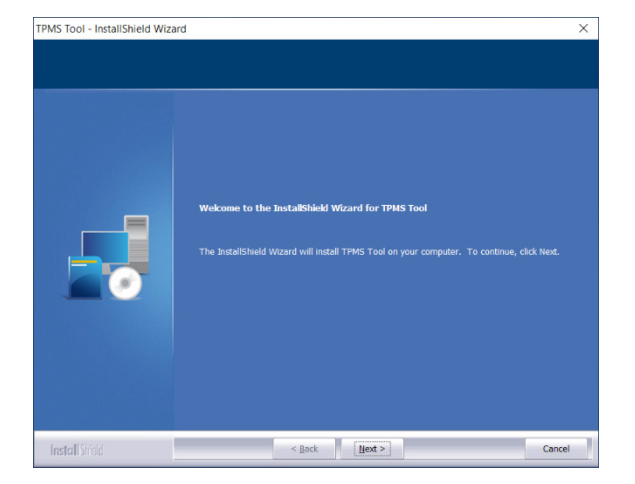

**Step 3:** Read the software product license agreement, select **"I accept the terms of the license agreement"** and click on **"Next"**.

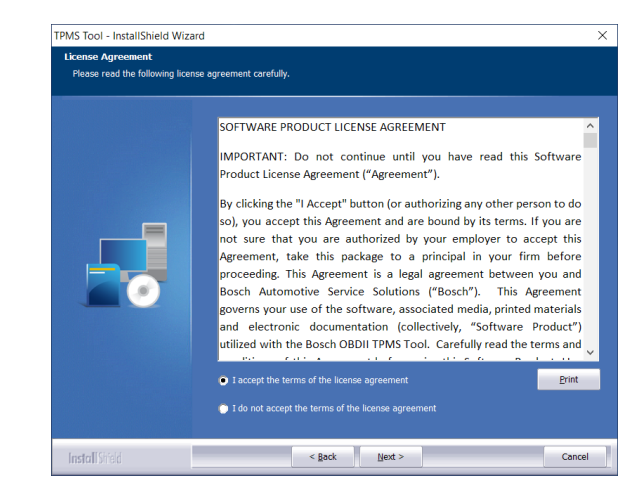

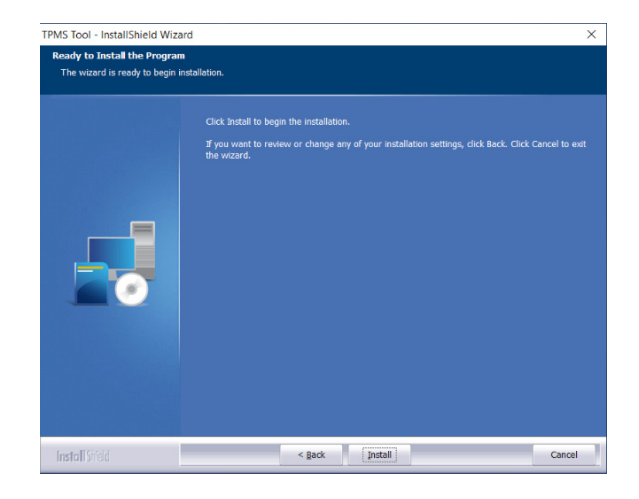

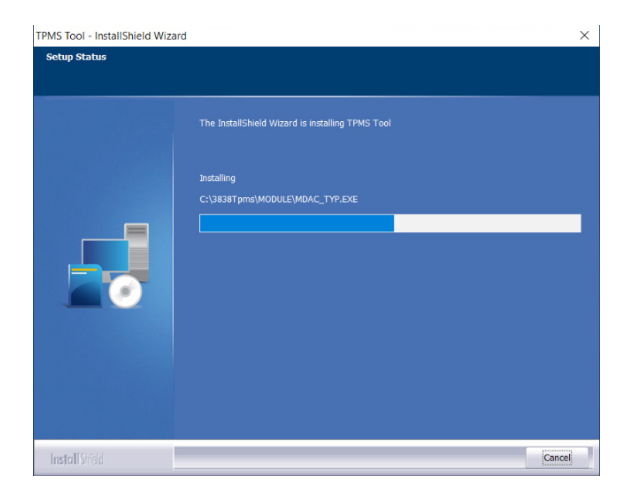

**Step 4:** Click **"Install"** to start the installation process.

**Step 5:** Until the software carries out the installation please wait.

**Step 6:** When the installation is complete, click on **"Finish"**.

#### **Step 7:** Click **"Next"** to continue to **"Welcome to the Install Shield Wizard for USB Driver"**.

**Step 8:** Click **"Install"** to install the USB driver.

**Step 9:** Click **"Next"** to continue to the **USB/serial emulation** drivers.

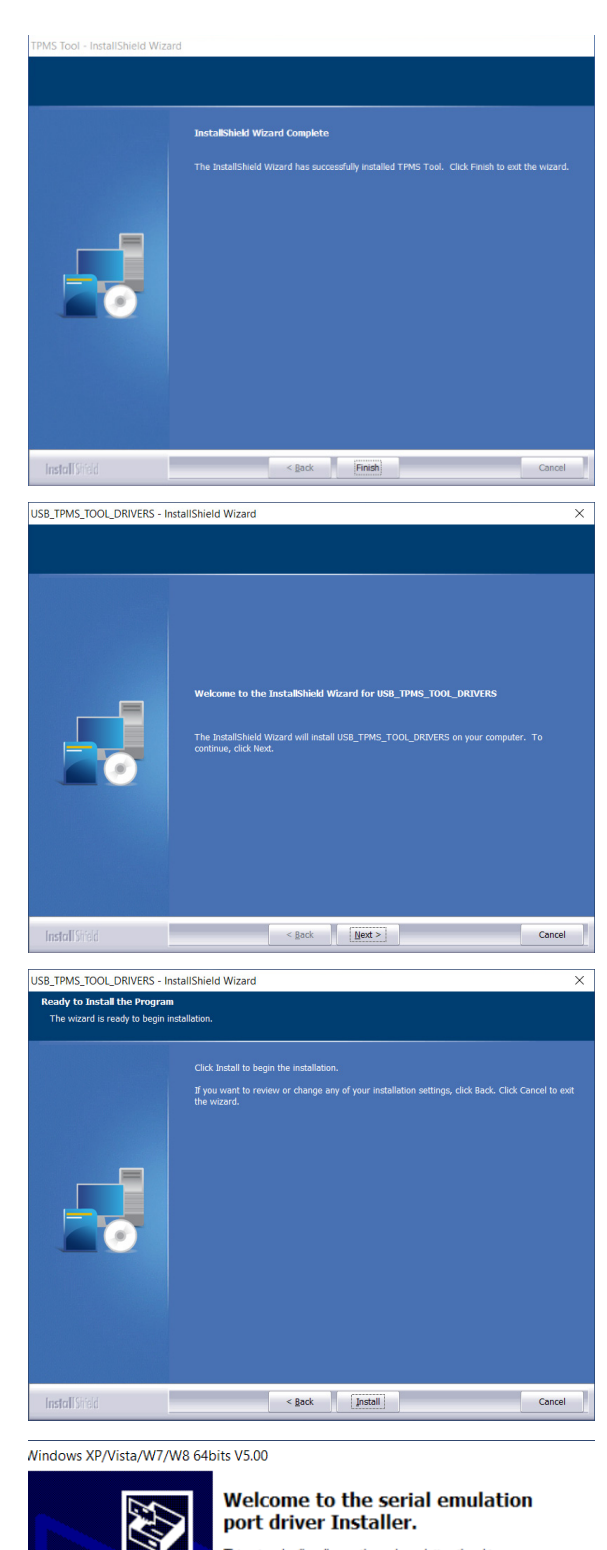

This wizard will walk you through updating the drivers. Connect your device to USB port now !

To continue, click Next.

Reader State State State State State State State State State State State State State State State State State State State State State State State State State State State State State State State State State State State State

**Step 10:** The installation is complete, your device is ready to use, click

**Step 11:** Click **"Finish"** to close the

**Note:** *If sometimes the Windows© Security prompts you, please click on* 

installation window.

**"Continue Anyway"***.*

Install Sheld Cancel | < Back | Finish | Cancel | Cancel |

**Note:** *To order annual update software license part number, please contact BOSCH technical support.*

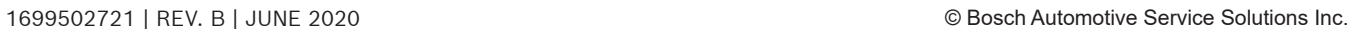

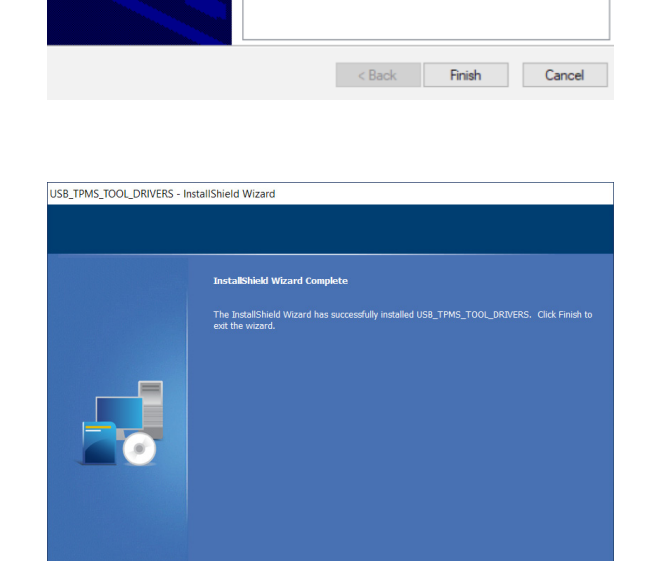

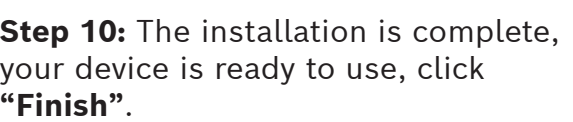

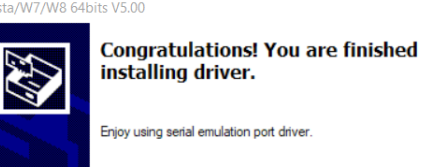

Driver Name

 $Status$ 

V (usbser) Ports (10/12/... Device Updated

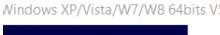

### **2.2. PC Software for TPA 300 Updates**

**Step 1:** Connect the USB cable from the **TPMS Tool** to the **PC**, and turn the device on.

**Step 2:** Start the TPMS Tool software.

**Step 3:** When connected to a local network using a Proxy server, enter the local network Login and Password.

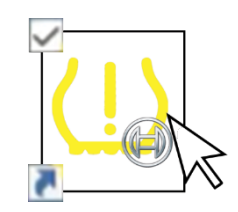

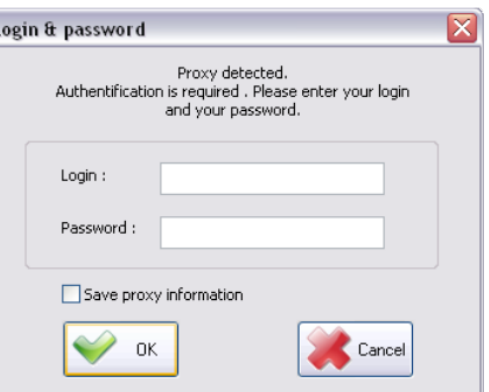

#### **Step 4: Registering Device**

New units are eligible for 36 months of free software updates from the purchase date. This allows access to new coverage and software enhancements.

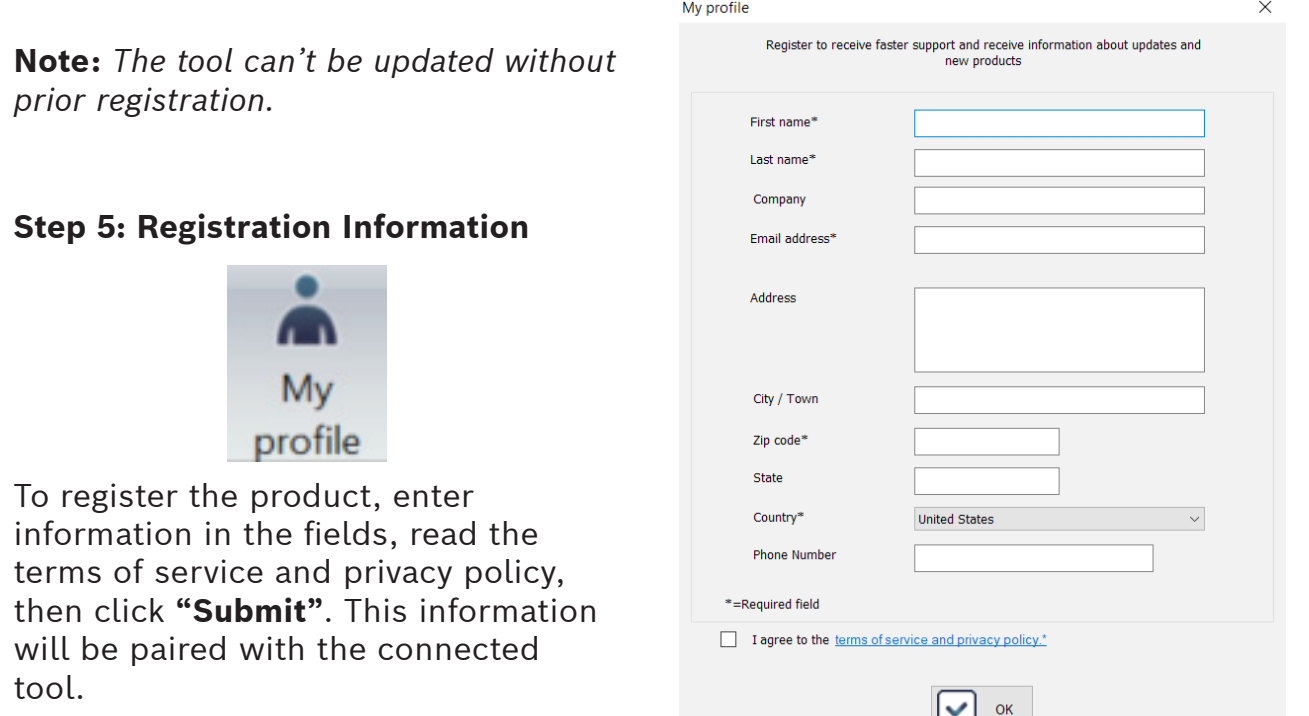

## **Step 6: Renew Subscription**

Call your distributor to purchase a new subscription code.

To enter the new subscription code, click on the **Renew License** button.

### **Step 7:** Main windows in the **"My Tools"** Tab

The software searches for the connected device. Once detected, the software connects to the Internet server and confirms if the connection is established.

## **Step 8: TPMS Tool Update**

When a device is detected, the software prompts with two choices:

**Full Update:** To update the device to the last version.

**Upload jobs:** To upload all the captured data in the TPMS tool to a PC for printing.

## **Step 9: TPMS Tool Information**

The license field indicates the status of the TPA 300 software license.

 $\blacksquare$  The tool license is valid. **The tool license is expired.** The Download status fields display whether the software versions installed

onto the TPA 300 device are current or not.

**Obsolete** The tool needs to be updated.  $\Box$  Up to date  $\Box$  The tool is up to date.

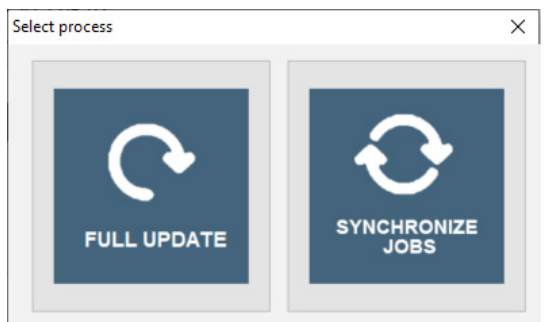

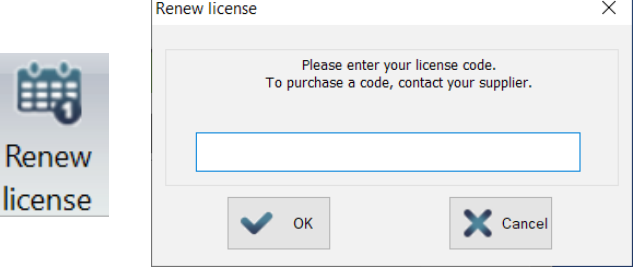

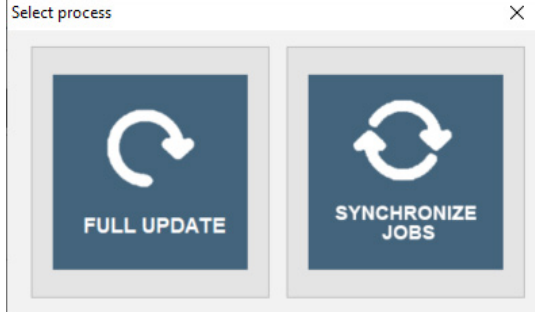

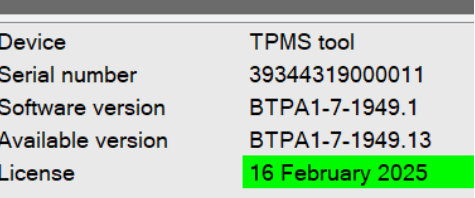

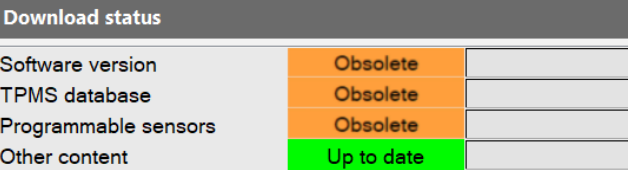

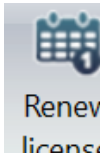

C G 的 C DEnable TPMS tool upd

My Update Upgrade Renew Factory | DI Remind me to regist<br>Display splash screen | Ticense reset

TPMS to

Device<br>Serial number<br>Software version<br>Available version<br>License

Download stat Software version<br>TPMS database Programmable se Other content Transfer to PC

Transfer to device Connectivity log

 $\vee$  Remind me to registe

TPMS tool<br>39344319000011 **BTPA1 7 1949** BTPA1-7-1949.1

0 %

**TPMS** tool information

d: 3934431900001

My Tools My Jobs

istres<br>그 TPMS tool(s)<br>- - G USB<br>- ② 39344319000011

Â

 $\equiv$  $\Box$   $\Box$ 

## **Step 10:** Main windows in the **"My Jobs"** Tab

Displays the sensors triggered by the vehicle. To print these results click on the Print icon.

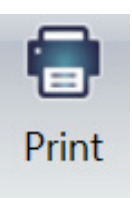

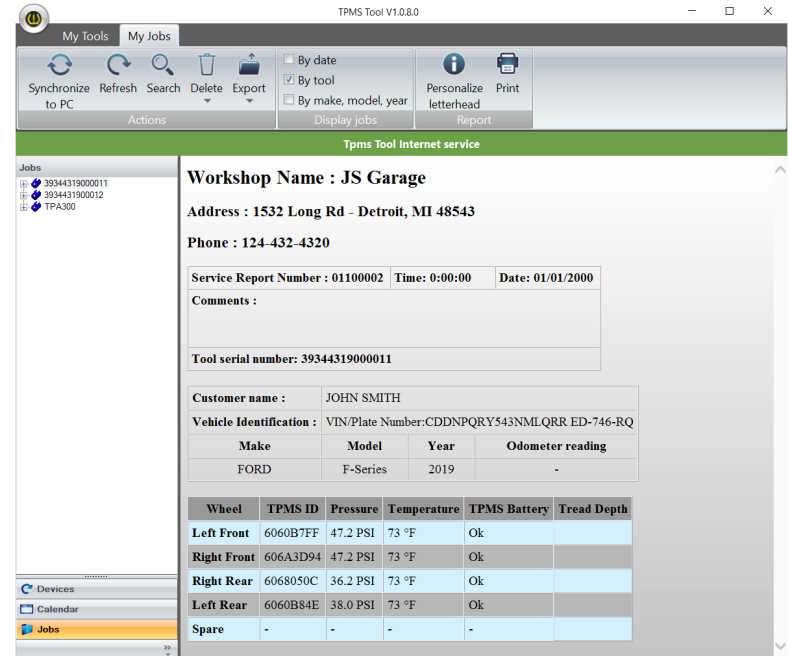

TPMS Tool V1.0.8.0

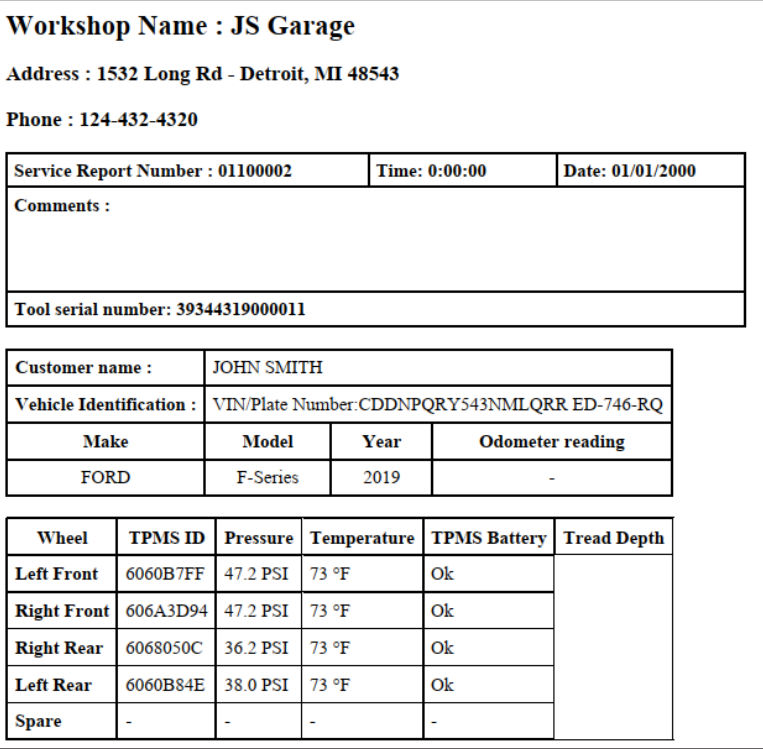

## **Step 11: Print Example**

The results will be printed like the following example.

## 3 Limited Warranty/ **Certificates**

#### **BOSCH® AUTOMOTIVE SERVICE SOLUTIONS LIMITED WARRANTY – APPLICABLE TO THE UNITED STATES AND CANADA**

Bosch Automotive Service Solutions ("Bosch") warrants to the original retail buyer ("Buyer") the products listed below ("Products") to be free from defects in material or workmanship in accordance with the following:

#### **PRODUCT: Part Number Bosch 3934 TPA 300 TPMS Reset tool**

• **New Bosch Diagnostic Products** are warranted against defects in materials and workmanship for one year from the date of registration

#### **EXCLUSIONS AND RESTRICTIONS**

This warranty is only valid to the original purchaser of the Product and is not transferable to subsequent owners of the Product. The Buyer must register the Product. The warranty period begins on the date of tool registration. I your tool is not registered, no warranty services are offered. All warranty claims must be made within the warranty period and proof of purchase must be supplied. This warranty does not cover the cost of freight to return the Product to Bosch.

This warranty does not cover consumable items, including, without limitation, non-rechargeable batteries. Specifically excluded from this warranty are Products that have been abused, altered, opened, worn out, contaminated, used for a purpose other than that for which it was intended, or used in a manner inconsistent with instructions. This warranty does not cover battery leakage.

This warranty only covers Products manufactured by Bosch. Bosch will pass through to the original purchaser all manufacturers warranties. No one is authorized to make any statement or representation altering the terms of this warranty.

#### **REMEDIES**

The sole and exclusive remedy for any Product found to be defective is repair or replacement, at the option of Bosch. The existence of a warrantable defect shall be determined by Bosch in accordance with procedures established by Bosch.

#### **DISCLAIMER TO THE EXTENT PERMITTED BY APPLICABLE LAW, THE ABOVE WARRANTY IS IN LIEU OF**

**ANY OTHER WARRANTY, EXPRESS OR IMPLIED, INCLUDING ANY WARRANTY OF MERCHANTABILITY OR FITNESS FOR A PARTICULAR PURPOSE. IN NO EVENT SHALL BOSCH BE LIABLE FOR ANY DIRECT, INDIRECT, SPECIAL, INCIDENTAL OR CONSEQUENTIAL DAMAGES (INCLUDING LOST PROFIT) WHETHER BASED ON WARRANTY, CONTRACT, TORT OR ANY OTHER LEGAL THEORY EVEN IF BOSCH HAS BEEN ADVISED OF THE POSSIBILITY OF SUCH DAMAGES.** Some States in the U.S. and some Canadian provinces do not allow the disclaimer of implied warranties, limitations on how long implied warranties last, or the exclusion or limitation of incidental or consequential damages for some products so the above limitations or exclusions many not apply. This warranty gives the original retail buyer specific legal rights and the original retail buyer may have other rights which vary from state to state in the U.S., or province to province in Canada.

#### **SOFTWARE**

The Product may contain an End User License Agreement (EULA) that sets forth specific terms and conditions, including warranties, relating to the Product software. Product software is proprietary, confidential information protected under copyright law. Users have no right in or title to Product software other than a limited right of use of revocable by Bosch. Product software when correctly installed. Will execute its programmed instructions. Bosch does not warrant that software will operate uninterrupted or error-free. Product software may not be transferred or disclosed without the written consent of Bosch. Product software may not be copied except in ordinary backup procedures.

#### **TECHNICAL SUPPORT**

If you have any questions on the operation of the Product or prior to sending in a product for repair, call Bosch Technical Support at: 1 (855) 267-2483.

#### **MISCELLANEOUS**

This warranty shall be governed by and construed in accordance with the laws of the State of Michigan U.S.A., exclusive of its conflict of laws principles. The U.N. Convention on Contracts for the international Sales of Goods shall not apply. Bosch reserves the right to amend this warranty policy as required.

## 4 Software Product License Agreement

#### **IMPORTANT: Do not continue until you have read this Software Product License Agreement ("Agreement").**

By clicking the "I Accept" button (or authorizing any other person to do so), you accept this Agreement and are bound by its terms. If you are not sure that you are authorized by your employer to accept this Agreement, take this package to a principal in your firm before proceeding. This Agreement is a legal agreement between you and Bosch Automotive Service Solutions Inc. ("Bosch"). This Agreement governs your use of the software, associated media, printed materials and electronic documentation (collectively, "Software Product") utilized with the Bosch TPA 300. Carefully read the terms and conditions of this Agreement before using this Software Product. Use of this Software Product indicates your acceptance of the following terms and conditions. IF YOU DO NOT AGREE TO THE TERMS OF THIS AGREEMENT, DO NOT DOWNLOAD, INSTALL OR USE THE PRODUCT SOFTWARE.

**LICENSE.** Subject to the terms and conditions of this Agreement, Bosch grants to you a personal, non-transferable (except as noted in Section 8 (Assignment)) and non-exclusive license (without the right to sub-license) to use the Software Product on a single tool at a time. This Agreement will also govern any Software Product updates, upgrades, and program additions for the Software Product which has been provided to you by Bosch, unless such upgrades, updates, or additions are accompanied by a separate agreement, in which case the terms of that agreement will govern. Bosch is not obligated to provide any updates, upgrades or program additions to the Software Product.

**RESTRICTIONS.** Without Bosch's written permission, you shall not, and shall not permit anyone else to: (a) copy, distribute, sublicense, sell, or otherwise provide any portion of the Software Product to any third party (including leasing, renting, letting on loan or sub-licensing); (b) modify, unbundle, translate, prepare derivative works of, disassemble (except to the extent that this restriction is expressly prohibited by law), reverse compile, decompile, or reverse engineer any part of the Software Product or otherwise attempt to learn the source code, structure or algorithms underlying the Software Product; (c)

use the Software Product in a computer-based services business; (d) remove any proprietary notices or labels relating to the Software Product and will include such notices on any authorized copies of the Software Produce; (e) use the Software Product on more than one computer at the same time; or (f) separate the Software Product's component parts for use on more than one computer. You agree that the Software Product belongs to Bosch and/or its suppliers. You agree to keep confidential and use your best efforts to prevent and protect the contents of the Software Product from unauthorized disclosure.

**INTELLECTUAL PROPERTY.** You acknowledge that no title to the intellectual property in the Software Product is transferred to you. You further acknowledge that all right, title and interest in and to the Software Product shall remain the property of Bosch and/or its suppliers, and you will not acquire any rights to the Software Product, except for the limited right to use as expressly set forth above. This includes all copies (to the extent permitted herein) of the Software Product made by you as well as the related user manuals and other supporting materials. The Software Product is protected by copyright laws, international copyright treaties, and other intellectual property laws and treaties. All trademarks appearing in the Software Product are the property of their respective owners.

**CONSENT TO USE OF DATA.** The Software Product does not collect any personally identifiable information on its own. You may wish to enter optional personally identifiable information.. All data generated by the Software Product may be used by Bosch and/ or its supplier for any purpose, including but not limited to, facilitating the provision of software updates, product support and other services related to the Software Product. You additionally agree that Bosch and/or its supplier shall have the right use the data generated by the Software Product, in aggregated and depersonalized form, for statistical, survey, product research, product development, and marketing purposes, and as part of such use, to make the aggregated and depersonalized data available to third parties for use by such third parties.

Through your use of the Software Product, Bosch may collect the following types of data: (a) registration data entered by you, including but not limited to company name and address; (b) technical data and related information, including

#### **en-US** | **5 6** | User Guide | TPA 300

but not limited to technical information about your device, system and application software, and peripherals; and (c) vehicle data obtained from a customer's vehicle including but not limited to make, model, year of manufacture, equipment features, vehicle identification data, repair, maintenance and wear related data generated during use/repair, and odometer reading. Bosch will not collect, process or use any other personal information.

Bosch may use this data for the following purposes:

- Completing this Agreement;
- Providing our products and services;
- Customer or supplier administration;

• Administering, maintaining, personalizing and improving our products and services;

• Developing new products and services;

• Inquiries and customer service requests you submit to Bosch;

• Statistical purposes and reporting;

• Compliance with legal, regulatory or contractual requirements; and

• Other legitimate business purposes so long as the data is anonymized in a way that cannot reasonably be associated with you or a vehicle.

Bosch may share data collected through the use of the Software Product for the uses described above with: (a) our affiliated entities, (b) service providers, vendors, consultants, and other partners performing work on our behalf, in order to provide you with our products and services, (c) third party business partners who you have authorized Bosch to share data with, and/or (d) relevant authorities in accordance with, and as Bosch deems required by, applicable law, regulation, court order or legal process. Bosch may transfer your personal information to its parent company in Germany, Robert Bosch GmbH, and to any worldwide affiliates when processing data. Bosch may also transfer your data to a third party outside your country of origin.

You consent and agree to the above uses and sharing of the data collected by the Software Product.

You will provide notice to and acquire a consent from each customer (or prospective customer) to the collection of vehicle data obtained from a customer's vehicle using the device that this Software Product is housed on and the sharing with and use of such data by Bosch and third parties in accordance with the this Agreement. The Software Product is subject to U.S. laws, including those governing the privacy and security of your information. If you register and use the Software Product, you are transferring your information to Bosch in the United States. By providing your information to Bosch through the Software Product you consent to the transfer of your personal information to the United States, and our handling of your information in accordance with applicable U.S. requirements.

All personal information will be treated by Bosch as confidential in accordance with data protection regulations. In compliance with applicable data protection regulations, you are able to have your personal information rectified, amended, deleted or made inaccessible. To this effect, please send your request to:

Bosch Automotive Service Solutions Inc. 655 Eisenhower Drive Owatonna, MN 55060 Phone: (855) 267-2483 Fax: (507) 455-7451

Bosch's obligation to continuously store (archive), make inaccessible, delete or share data or information as required by law, ordered by judge or state authority or as per this Agreement remains unaffected.

**TAXES.** You will pay all taxes, including sales, use, personal and property taxes, due to your use of the Software Product.

#### **DISCLAIMER OF WARRANTIES; LIMITATION OF LIABILITY.**

TO THE MAXIMUM EXTENT PERMITTED BY APPLICABLE LAW, BOSCH AND IT AFFILIATES, LICENSORS, SERVICE PROVIDERS, AND SUPPLIERS OF THE SOFTWARE PRODUCT DO NOT WARRANT THE SOFTWARE PRODUCT, ITS CONTENT, USE OR ANY SUPPORT PROVIDED BY BOSCH OR THIRD PARTIES, WHICH IS PROVIDED "AS IS" AND WITHOUT WARRANTIES OF ANY KIND, EITHER EXPRESS OR IMPLIED. BOSCH DISCLAIMS ALL WARRANTIES, EXPRESS OR IMPLIED, INCLUDING, BUT NOT LIMITED TO WARRANTIES OF TITLE AND IMPLIED

WARRANTIES OF MERCHANTABILITY, FITNESS FOR A PARTICULAR PURPOSE, OF LACK OF VIRUSES, LACK OF NEGLIGENCE OR WORKMANLIKE EFFORT, COMPATABILITY, SECURITY, ACCURACY, AND NON-INFRINGEMENT.

NEITHER BOSCH, OR ANY OF ITS AFFILIATES, NOR ANY OF BOSCH'S LICENSORS, SERVICE PROVIDERS, OR SUPPLIERS WARRANT THAT THE SOFTWARE PRODUCT WILL BE UNINTERRUPTED OR ERROR-FREE OR THAT DEFECTS WILL BE CORRECTED.

WE WILL NOT BE LIABLE FOR ANY LOSS OR DAMAGE CAUSED BY DELAY IN FURNISHING THE SOFTWARE PRODUCT OR ANY OTHER PERFORMANCE UNDER THIS AGREEMENT.

YOUR USE OF THE SOFTWARE PRODUCT IS AT YOUR SOLE RISK AND YOU WILL BE SOLELY RESPONSIBLE FOR ANY DAMAGE TO YOUR COMPUTER SYSTEM OR LOSS OF DATA THAT RESULTS FROM SUCH USE.

NEITHER BOSCH OR ANY OF ITS AFFILIATES, NOR ANY OF BOSCH'S LICENSORS, SERVICE PROVIDERS OR SUPPLIERS WARRANT OR MAKE ANY REPRESENTATIONS REGARDING THE USE OR THE RESULTS OF THE USE OF THE SOFTWARE PRODUCT IN TERMS OF ITS CORRECTNESS, ACCURACY, COMPLETENESS, SEQUENCE, RELIABILITY, OR OTHERWISE OR THAT THE SOFTWARE PRODUCT WILL MEET YOUR REQUIREMENTS. BOSCH MAKES NO WARRANTY AND ASSUMES NO RESPONSIBILITY FOR ANY THIRD PARTY HARDWARE, EQUIPMENT OR SOFTWARE WITH WHICH THE SOFTWARE PRODUCT MAY BE REQUIRED TO COMMUNICATE OR OPERATE.

SOME STATES AND JURISDICTIONS DO NOT ALLOW LIMITATIONS ON IMPLIED WARRANTIES, SO SOME OR ALL OF THE ABOVE LIMITATIONS MAY NOT APPLY TO YOU, IN WHICH EVENT THE ABOVE LIMITATIONS WILL BE ENFORCEABLE TO THE MAXIMUM EXTENT PERMITTED BY APPLICABLE LAW. NO ORAL OR WRITTEN INFORMATION OR ADVICE GIVEN BY BOSCH, ITS AFFILIATES, LICENSORS, SERVICE PROVIDERS, OR SUPPLIERS, OR THEIR RESPECTIVE AGENTS, DISTRIBUTORS, DEALERS AND EMPLOYEES, SHALL CREATE

A WARRANTY OR IN ANY WAY INCREASE THE SCOPE OF THIS WARRANTY, AND YOU MAY NOT RELY ON ANY SUCH INFORMATION OR ADVICE.

YOU EXPRESSLY UNDERSTAND AND AGREE THAT BOSCH AND ITS AFFILIATES, LICENSORS, SERVICE PROVIDERS AND SUPPLIERS, TO THE MAXIMUM EXTENT PERMITTED BY APPLICABLE LAW, SHALL NOT BE LIABLE TO YOU OR ANY THIRD PARTIES FOR ANY DIRECT, INDIRECT, INCIDENTAL, SPECIAL, CONSEQUENTIAL, EXEMPLARY OR PUNITIVE DAMAGES, OR ANY OTHER DAMAGES WHATSOEVER, FOR ANY MATTER ARISING FROM OR RELATING TO THIS AGREEMENT, ANY PRODUCTS OR SERVICES PROVIDED HEREUNDER, THE SOFTWARE PRODUCT OR THE INTERNET GENERALLY, INCLUDING, WITHOUT LIMITATION, DAMAGES FOR LOSS OF BUSINESS OR PROFITS, BUSINESS INTERRUPTION, OR OTHER PECUNIARY LOSS, YOUR USE OR INABILITY TO ACCESS AND USE THE SOFTWARE PRODUCT, ANY CHANGES TO OR INACCESSIBILITY OF THE SOFTWARE PRODUCT, DELAY, FAILURE, UNAUTHORIZED ACCESS TO OR ALTERATION OF ANY TRANSMISSION OR DATA, ANY MATERIAL OR DATA SENT OR RECEIVED OR NOT SENT OR RECEIVED, OR THE ACCURACY OF ANY DATA OR INFORMATION PROVIDED BY OR THROUGH THE SOFTWARE PRODUCT, WHETHER SUCH LIABILITY IS ASSERTED ON THE BASIS OF CONTRACT, TORT OR OTHERWISE AND EVEN IF BOSCH WAS INFORMED OF THE POSSIBILITY OF SUCH DAMAGES.

OUR ENTIRE LIABILITY AND YOUR EXCLUSIVE REMEDIES FOR LIABILITY OF ANY KIND (INCLUDING LIABILITY FOR NEGLIGENCE) FOR THE SOFTWARE PRODUCT COVERED BY THIS AGREEMENT AND ALL OTHER PERFORMANCE OR NONPERFORMANCE BY US UNDER OR RELATED TO THIS AGREEMENT ARE LIMITED TO THE REMEDIES SPECIFIED UNDER THIS AGREEMENT.

**INDEMNIFICATION.** You shall indemnify, hold harmless and, at Bosch's option, defend us and our affiliates and our respective officers, directors, employees, agents and representatives (each a "Bosch Indemnified Party") from any and all claims, liabilities, damages, losses, expenses

and/or costs (including, but not limited to, reasonable attorneys' fees) resulting from or arising out of any claim, suit, action, arbitration or proceeding brought or threatened by a third party against a Bosch Indemnified Party relating to: (i) a breach or alleged breach by you of any of its representations, warranties, covenants or obligations hereunder, (ii) your use, misuse or failure to use the Software Product, or (iii) infringement or misappropriation of any Bosch intellectual property or the intellectual property rights of any third party by you.

**ASSIGNMENT.** You may transfer and assign the Software Product and this Agreement to another party provided, you must transfer all of the Software Product and all copies of the Software Product to the successor, and the successor must promptly notify us that the successor will comply with the terms of this Agreement. Otherwise, you may not transfer or assign the Software Product and this Agreement.

**TERMINATION.** This Agreement and the license granted hereunder are effective until terminated by you or Bosch. You may terminate it at any time by destroying the Software Product. Your rights under this Agreement will also terminate automatically without notice from Bosch if you fail to comply with any term or condition of this Agreement. Upon termination of this Agreement, you shall cease all use of the Software Product and destroy all copies, full or partial, of the Software Product. The provisions of Sections 3, 4, 5, 6, 7, 10 and 12 shall survive any termination of this Agreement.

**EXPORT AND OTHER LAWS.** You may not use the Software Product in violation of any federal, state or other applicable laws. You may not use or otherwise export or re-export the Software Product except as authorized by United States law and the laws of the jurisdiction in which the Software Product was obtained. In particular, but without limitation, the Software Product may not be exported or re-exported (a) into any U.S. embargoed countries or (b) to anyone on the U.S. Treasury Department's list of Specially Designated Nationals or the U.S. Department of Commerce Denied Person's List or Entity List. By using the Software Product, you represent and warrant that you are not located in any such country or on any such list. You also agree that you will not use the Software Product for any purposes prohibited by United States law, including, without limitation, the development, design, manufacture or production of nuclear missiles, or chemical or biological weapons.

**GENERAL.** You are solely responsible for installation, management and operation of the Software Product. Bosch's failure to exercise or enforce any right or provision of this Agreement shall not operate as a waiver of such right or provision. This Agreement and any other documents referenced in this Agreement, constitute the entire agreement between you and Bosch pertaining to the subject matter thereof, and supersedes in its entirety any and all written or oral agreements previously existing between us with respect to the Software Product. The parties agree that each provision of this Agreement is intended to be construed to be enforceable to the fullest extent possible. If any provision or part of a provision of this Agreement is held to be unlawful, void, or unenforceable, that provision or part of the provision shall be deemed severable from this Agreement and not affect the validity and enforceability of any remaining provisions.

**APPLICABLE LAW.** This Agreement shall be governed by and construed in accordance with the laws of the State of Michigan, without giving effect to any principles of conflicts of laws. Both parties submit to personal jurisdiction in the State of Michigan and further agree that any cause of action relating to this License shall be brought in the state and federal courts in the County of Oakland, State of Michigan. Your use of the Software Product may also be subject to other local, state, national or international laws.

*Copyright © 2020, Bosch Automotive Service Solutions. All Rights Reserved*

## 5 Battery Safety and Charge Information

**Read and understand these safety instructions and warnings before using or charging lithium polymer batteries.**

#### **Operating Environment**

Follow all local regulations and always switch off the device when its use is prohibited or when it may cause interference or danger.

Use the device only in its normal operating positions.

The device and its enhancements may contain small parts. Keep them out of the reach of small children.

#### **About Charging**

Use only the charger supplied with the device. Use of another type of charger will result in malfunction and/or danger.

When the red LED turns off, the charge is complete.

#### **About the Charger**

Do not use the charger in a high moisture environment. Never touch the charger when your hands or feet are wet. Allow ventilation around the charger when using it. Do not cover the charger with paper or other objects that will reduce cooling. Do not use the charger while it is inside a carrying case. Connect the charger to a proper power source. The voltage requirements are found on the product case and/or packaging. Do not use the charger if the wires become damaged. Do not attempt to service the unit. There are no serviceable parts inside. Replace the unit if it is damaged or exposed to excess moisture. This charger is not a toy and should not be used by children or infirm persons without proper training or supervision. Do not use it as a power source. Unplug it before attempting to service or clean it.

#### **About the Battery**

**CAUTION:** *This unit contains an internal Lithium Polymer battery. The battery can burst or explode, releasing hazardous chemicals. To reduce the risk of fire or burns, do not disassemble, crush, pierce or dispose of the battery or the instrument in fire or water, do not short circuit or short the contacts with a metal object.*

Use the specified charger supplied by **BOSCH** for this device.

**Opening the tool or tampering with the seal placed on the tool, if broken will void the warranty.**

#### **Safety for Lithium Polymer Battery Use**

The device **MUST** be placed on a non-flammable surface during charging (ceramic platter or metal box).

Charge the Lithium Polymer battery **ONLY** with the charger provided.

**NEVER** use a Ni-MH (Nickel Metal Hydride) type battery charger to charge a Lithium Polymer battery.

If the battery begins to overheat more than **60°C** (140°F), **STOP IMMEDIATELY** the charge. The battery should NEVER exceed **60°C** (140°F) during the charging process.

**NEVER** charge the battery immediately after use and while still hot. Leave it cool down to ambient temperature.

If the battery is emitting smoke or liquid when charging, stop the charge immediately. Disconnect the charger and place the tool in an isolated area for at least 15 minutes. **DO NOT USE THE BATTERY AGAIN**, return the device to the distributor.

Keep a fire extinguisher for electrical fires handy while charging the battery. In the unlikely event that the Lithium Polymer battery will ignite, **DO NOT** use water to extinguish the fire, take some sand or fire extinguisher described above.

The Lithium Polymer battery must be neutralized. The neutralization process must be performed under strict secure conditions. It is recommended that the tool be returned, and will then be given to a specialized recycler.

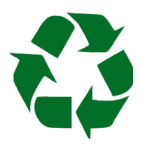

Do not dispose of Lithium Polymer batteries in the trash.

The Lithium Polymer battery is not suitable for children under 14 years. Keep Lithium batteries out of reach of children.

To prevent leakage or other hazards, do not store batteries above **60°C** (140°F). Never leave the battery inside a car (for example) where the temperature could be very high or in a place where temperatures could exceed **60°C** (140°F). Store the battery in a dry place to avoid contact with liquid, whatever the type. Store the battery only on a nonflammable surface, heat resistant, non conductive and away from all flammable materials or sources. Always store the battery out of reach of children.

A Lithium Polymer battery should be stored with a minimum charge of **30%**. If you store completely discharged, it will quickly become unusable.

If you don't use the battery for a long time, you have to regularly charge the battery (every 6 months) to be over the minimum charge of **30%**. If you don't follow these safety precautions, you may cause serious personal injury and damage to property; you may even cause a fire.

**BOSCH** disclaims any responsibility for damage sustained in case of non compliance with these safety instructions.

Using a Lithium Polymer battery has a high risk of fires and can cause serious damages to property and persons, the user agrees to accept the risk and responsibility.

**BOSCH** can't control the proper use of the battery for each customer (charge, discharge, storage etc.); it can not be held responsible for damage to persons and property

## 6 Federal Communications Commission Interference Statement

This equipment has been tested and found to comply with the limits for a Class B digital device, pursuant to Part 15 of the FCC Rules. These limits are designed to provide reasonable protection against harmful interference in a residential installation. This equipment generates, uses and can radiate radio frequency energy and, if not installed and used in accordance with the instructions, may cause harmful interference to radio communications. However, there is no guarantee that interference will not occur in a particular installation. If this equipment does cause harmful interference to radio or television reception, which can be

determined by turning the equipment off and on, the user is encouraged to try to correct the interference by one of the following measures:

- Reorient or relocate the receiving antenna.

- Increase the separation between the equipment and receiver.

- Connect the equipment into an outlet on a circuit different from that to which the receiver is connected.

- Consult the dealer or an experienced radio/TV technician for help.

**FCC Caution:** Any changes or modifications not expressly approved by the party responsible for compliance could void the user's authority to operate this equipment.

This device complies with Part 15 of the FCC Rules. Operation is subject to the following two conditions: (1) This device may not cause harmful interference, and (2) this device must accept any interference received, including interference that may cause undesired operation.

## 7 Industry Canada Statement

This device contains license-exempt transmitter(s)/receiver(s) that comply with Innovation, Science and Economic Development Canada's license-exempt RSS(s). Operation is subject to the following two conditions:

(1) This device may not cause interference (2) This device must accept any interference, including interference that may cause undesired operation of the device

L'émetteur/récepteur exempt de licence contenu dans le présent appareil est conforme aux CNR d'Innovation, Sciences et Développement économique Canada applicables aux appareils radio exempts de licence. L'exploitation est autorisée aux deux conditions suivantes :

(1) L'appareil ne doit pas produire de brouillage (2) L'appareil doit accepter tout brouillage radioélectrique subi, même si le brouillage est susceptible d'en compromettre le fonctionnement.

Radiation Exposure Statement:

This equipment complies with Canada radiation exposure limits set forth for an uncontrolled environment. This equipment should be installed and operated with minimum distance 10cm between the radiator & your body.

Déclaration d'exposition aux radiations: Cet équipement est conforme aux limites d'exposition aux radiations définies pour un environnement non contrôlé. Cet équipement doit être installé et utilisé à une distance minimale de 10cm entre l'élément rayonnant et votre corps.

# 8 Recycling

Do not dispose of the rechargeable Lithium-Ion battery or the tool and/or its accessories in the trash.

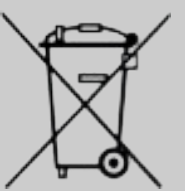

These components must be collected or recycled.

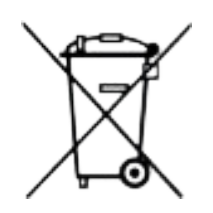

The crossed-out wheeled trashbin means that the product must be taken to separate collection at the product end-of-life. This applies to your tool but also to any enhancements marked with this symbol. Do not dispose of these products as unsorted municipal waste. For further information, please contact BOSCH.

# Index

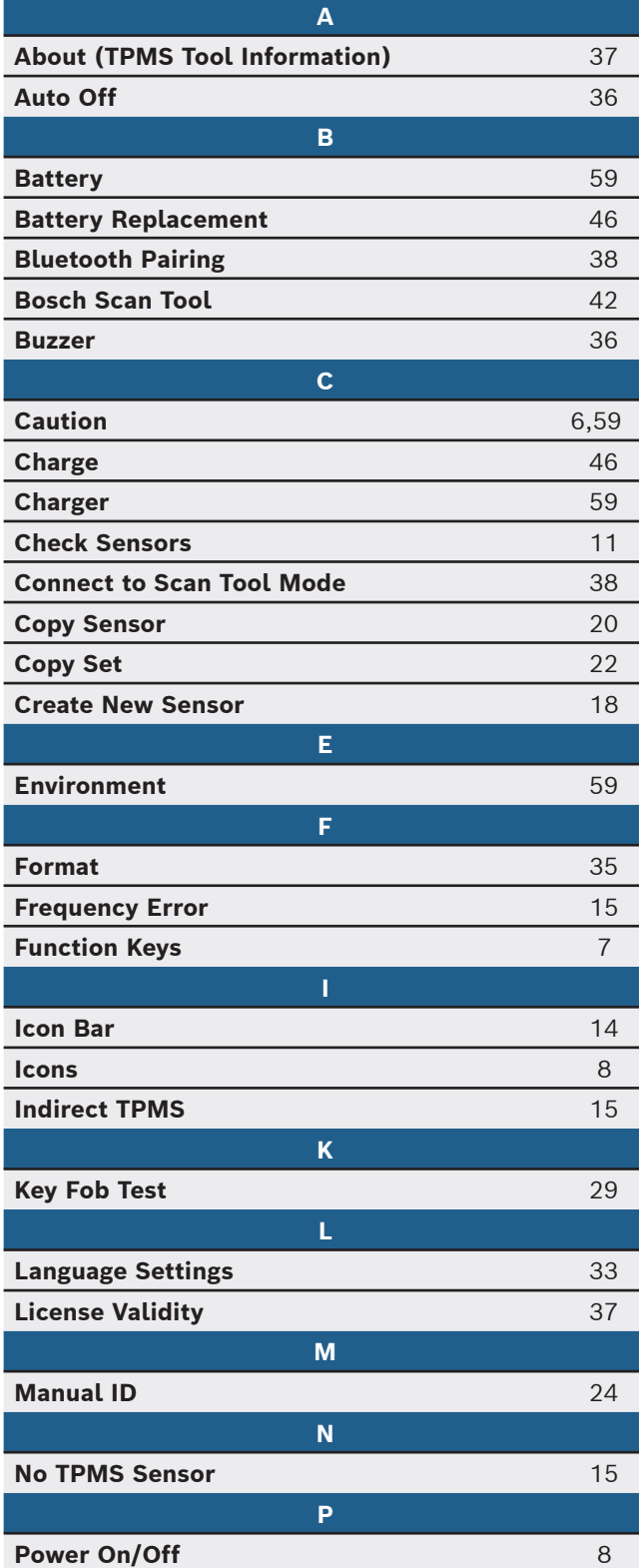

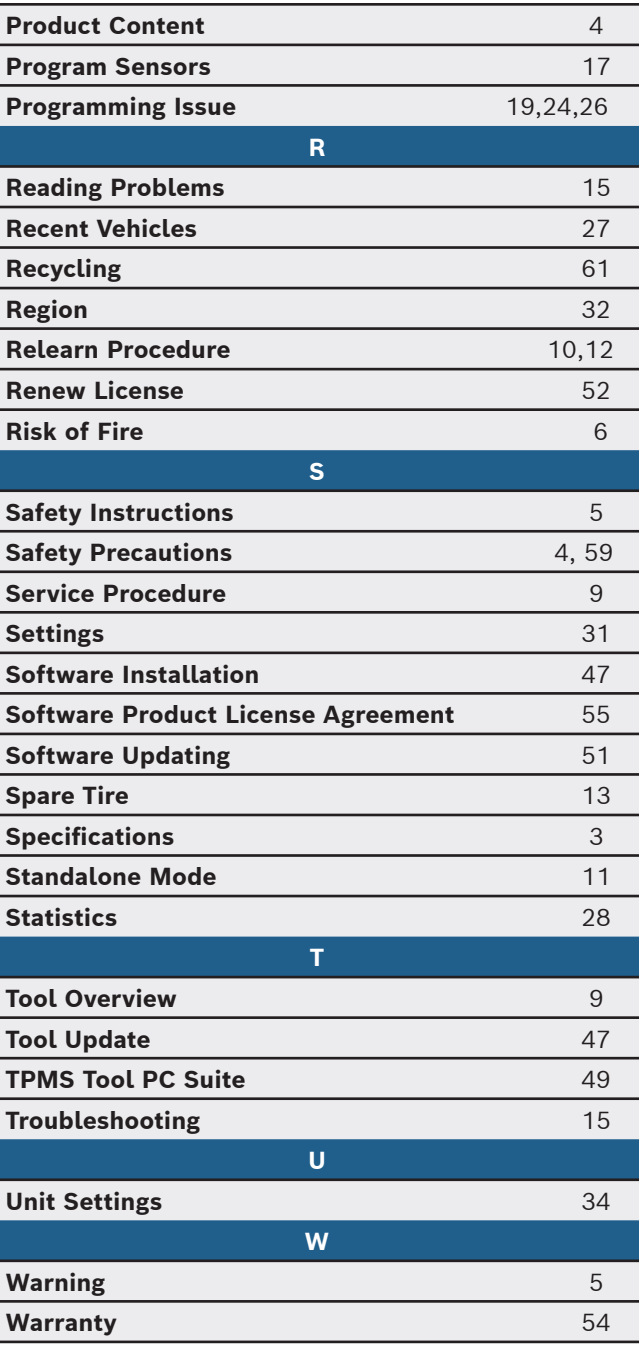

## **Bosch**

Automotive Service Solutions, Inc.

655 Eisenhower Drive Owatonna, MN 55060 USA Phone: 1-855-267-2483 Option 1

**www.boschdiagnostics.com**

1699502721 Rev. B